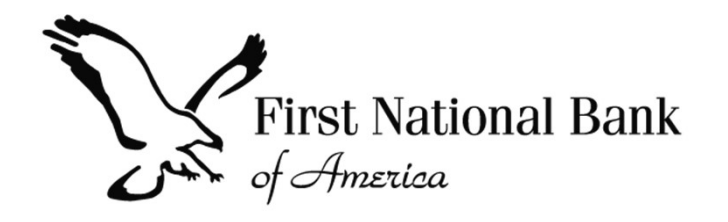

# FNBA TPOC

#### Wholesale Systems Training

Updated October 2021

# Signing into TPOC

IMPORTANT: For best performance, please use Chrome to access TPOC. Internet Explorer is no longer supported.

#### Accessing the **Website**

#### Dear MicheleBroker.

A new Administration website account has been created for you. You may now manage your Administration loans electronically through our online portal using the account information included below.

- Company: Z TPOC Broker  $\bullet$
- Administration Account Executive : BrokerOfficer User (mvickers@fnba.com)

Account Details:

- Email Address: newuser@testme.com
- Password: 12xcv8123k

You will have access to the following site(s) with your login information:

https://tpo.fnba.com

Thank you, Administration

Look for your welcome email with the subject "Administration-New User Account". It provides you with your login ID (your email address), temporary password and a link to the TPOC login page.

Log in using the email address and temporary password provided to you in your welcome email

#### Logging in for the first time

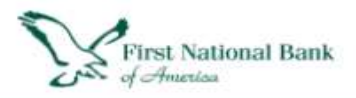

Login

Forgot Password?

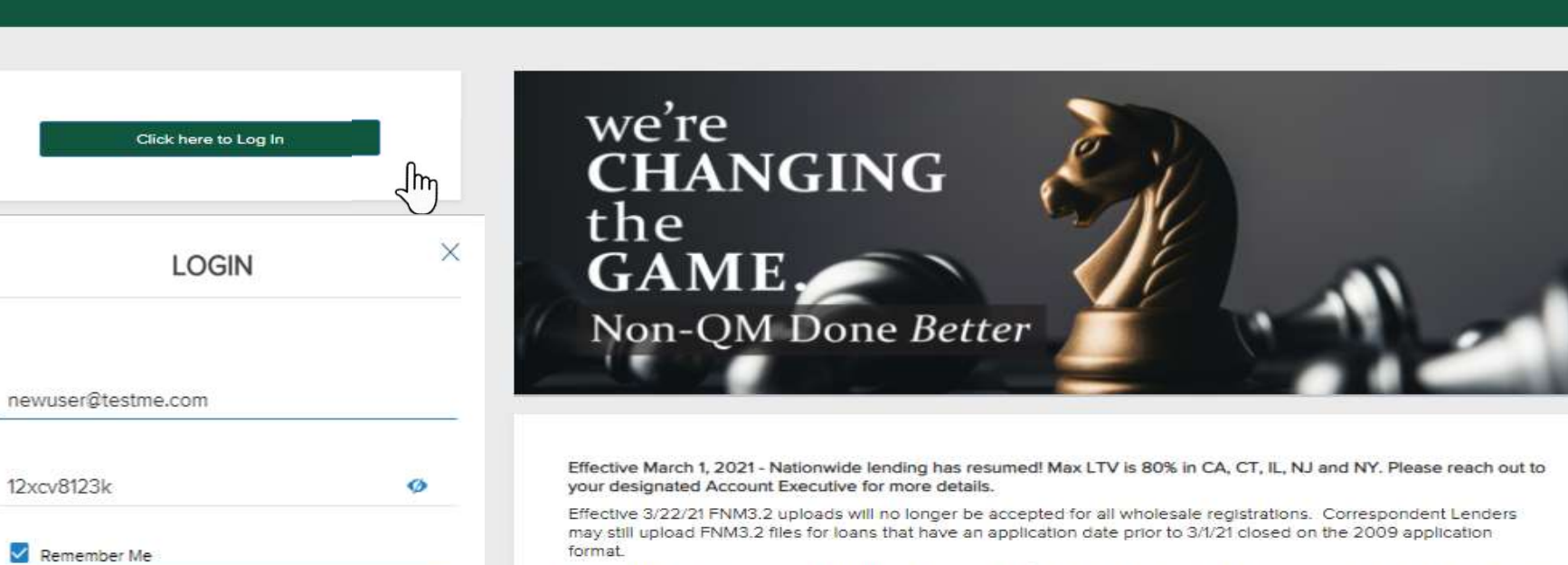

TPO Connect will stop supporting IE 11 starting March 31st 2021 in order to prepare for these changes and minimize end user Impact prior to Microsoft's official date of August 17th 2021.

Supported browsers

- Microsoft Edge
- Chrome
- · Firefox
- · Safari

**IMPORTANT:** When logging in with a temporary password you must change your password to a permanent password

#### Changing your password

5

Cancel

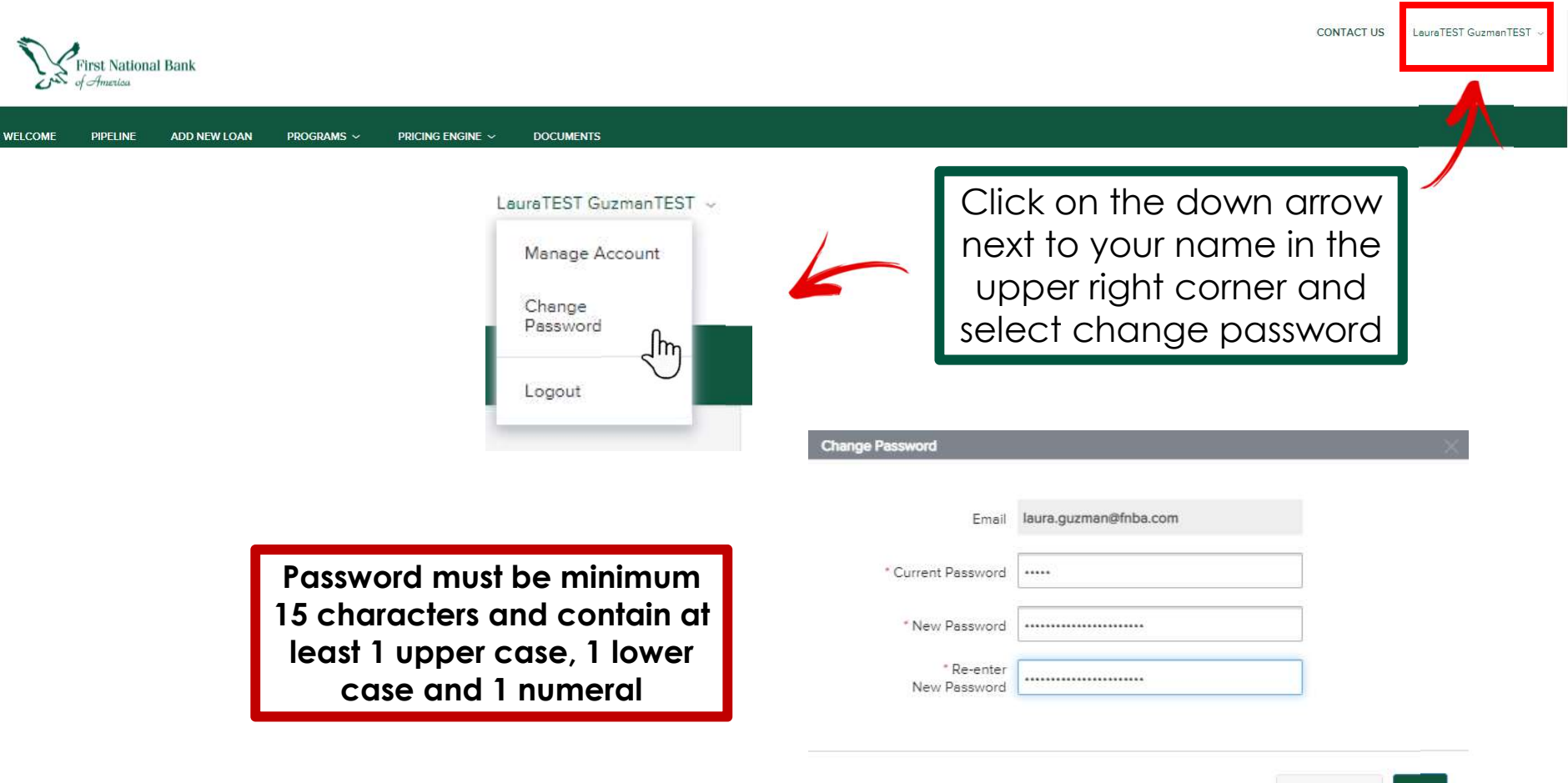

All new user setups need to be requested through your AE. Please remember to let your AE know when users leave the company

# User Rights

Personas set the user rights to the loan file:

#### • TPOC Ext Processor

- o Access to whichever branch assigned to. If Processor requires access to all company files, request assignment to Corporate office
- o Processor access must be requested for Loan Officers that processes their own loans.

#### • TPOC Ext Company Mgr

o If setup in a branch access to all branch loans, setup in Corporate office access to all loans at all locations

#### • TPOC Ext Loan Officer

o Access only to their own pipelines

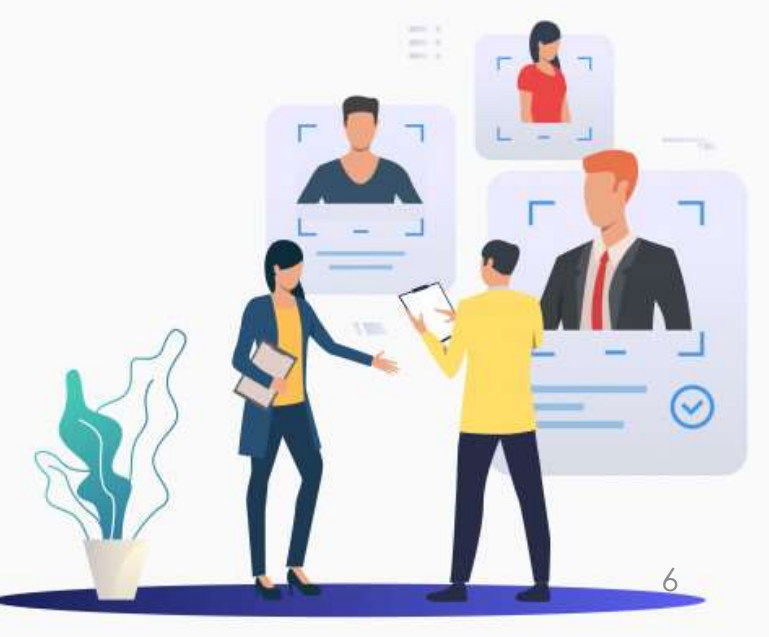

# Navigation Pane

The **Navigation Pane** helps you navigate different areas of our TPOC website

## Navigation Pane

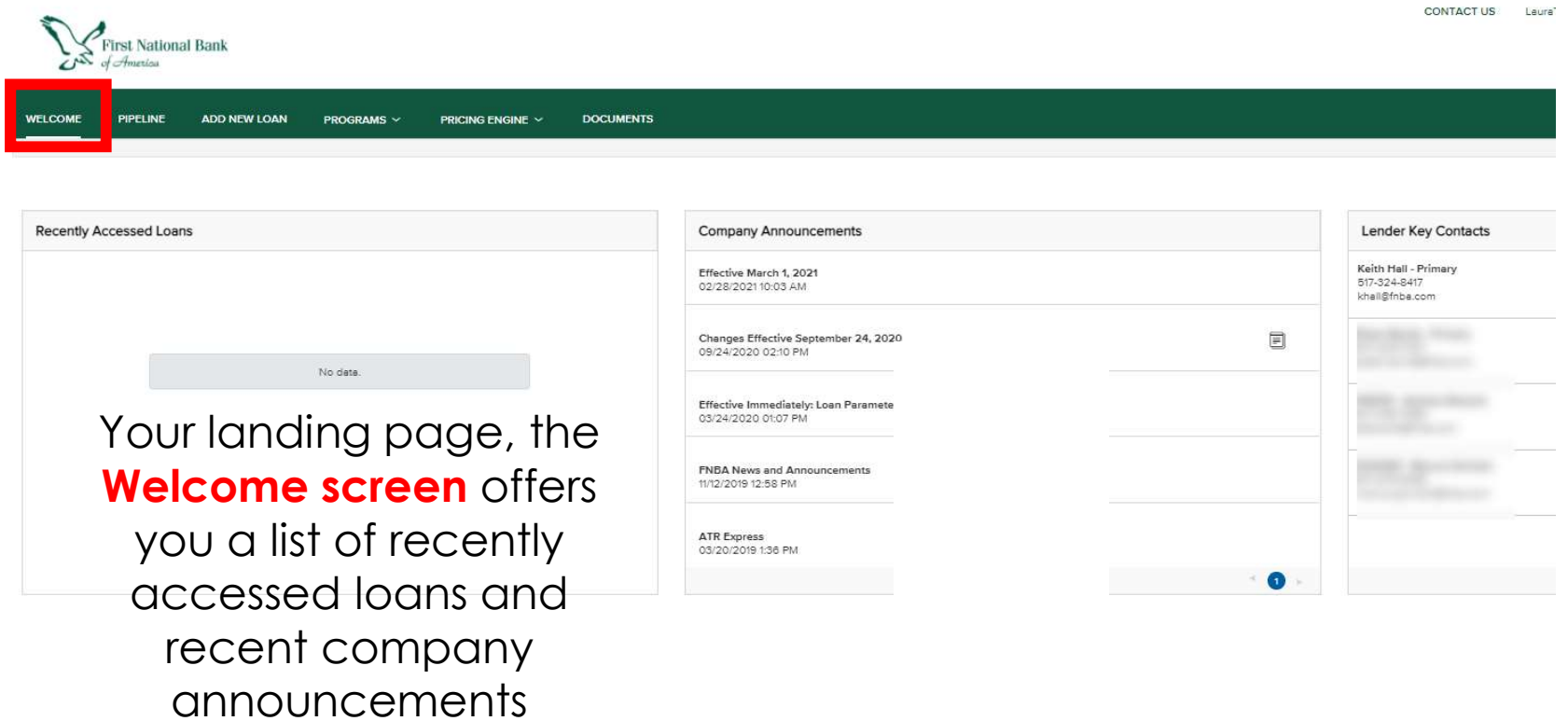

Selecting the All loans radio button will allow you to view all loans you have access to. Selecting My Loans, will only display the loans you are assigned to.

## Pipeline

**CONTACT US** MicheleBroker DeYoungTest ~

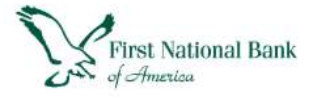

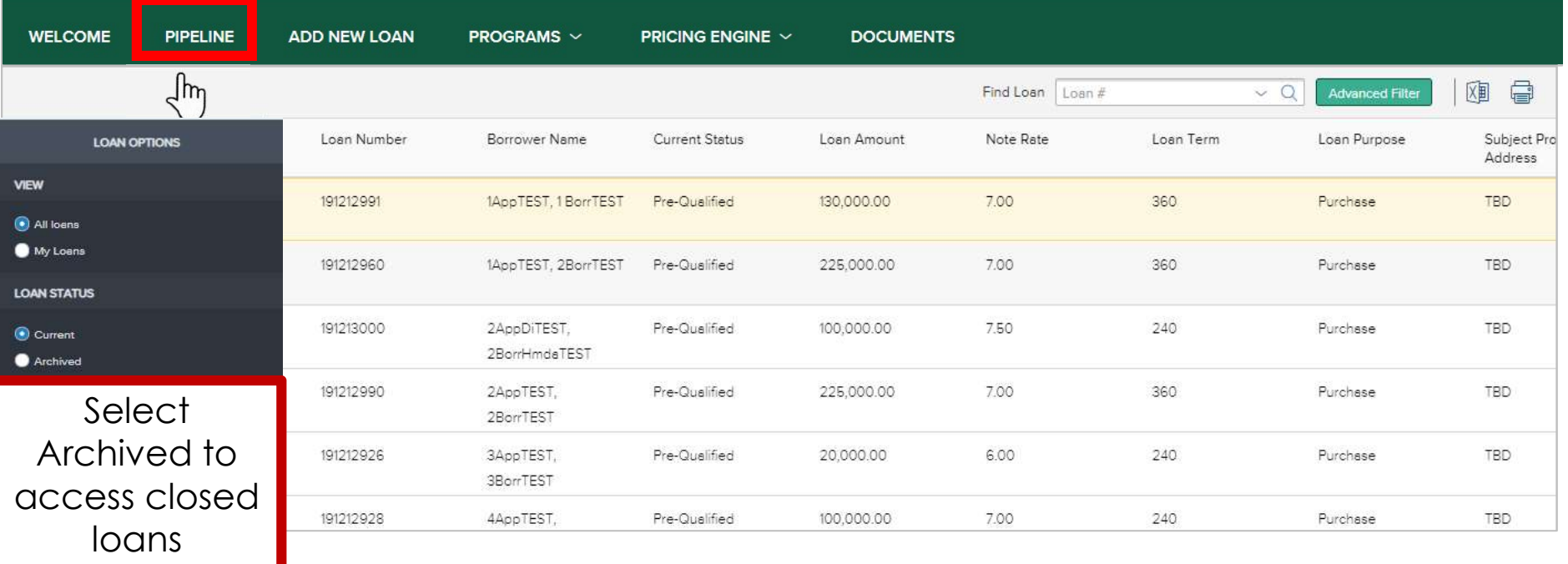

Choose **pipeline** to see all your loans in a list format

#### Quick Tip:

To ensure the Portal works smoothly, make sure Pop-Ups are enabled in your browser.

### Add New Loan

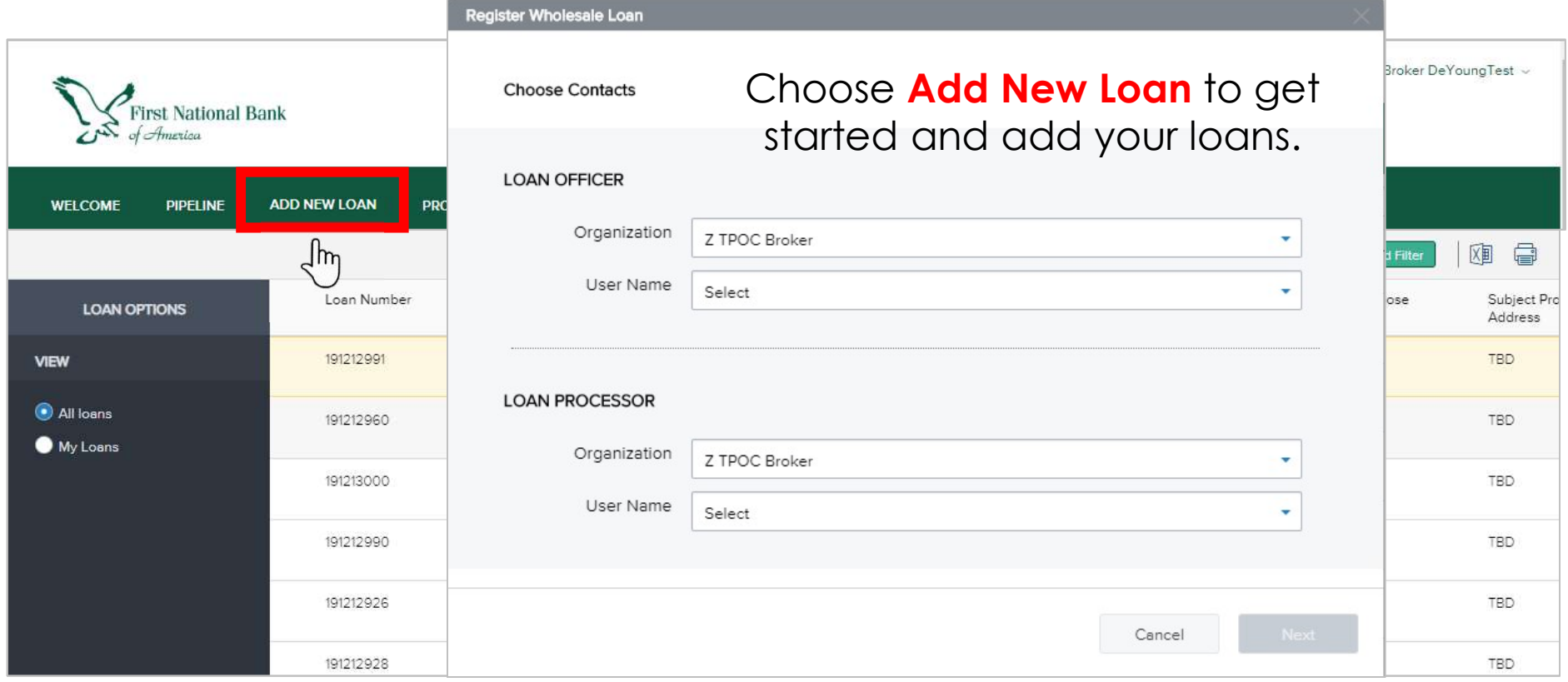

## Programs

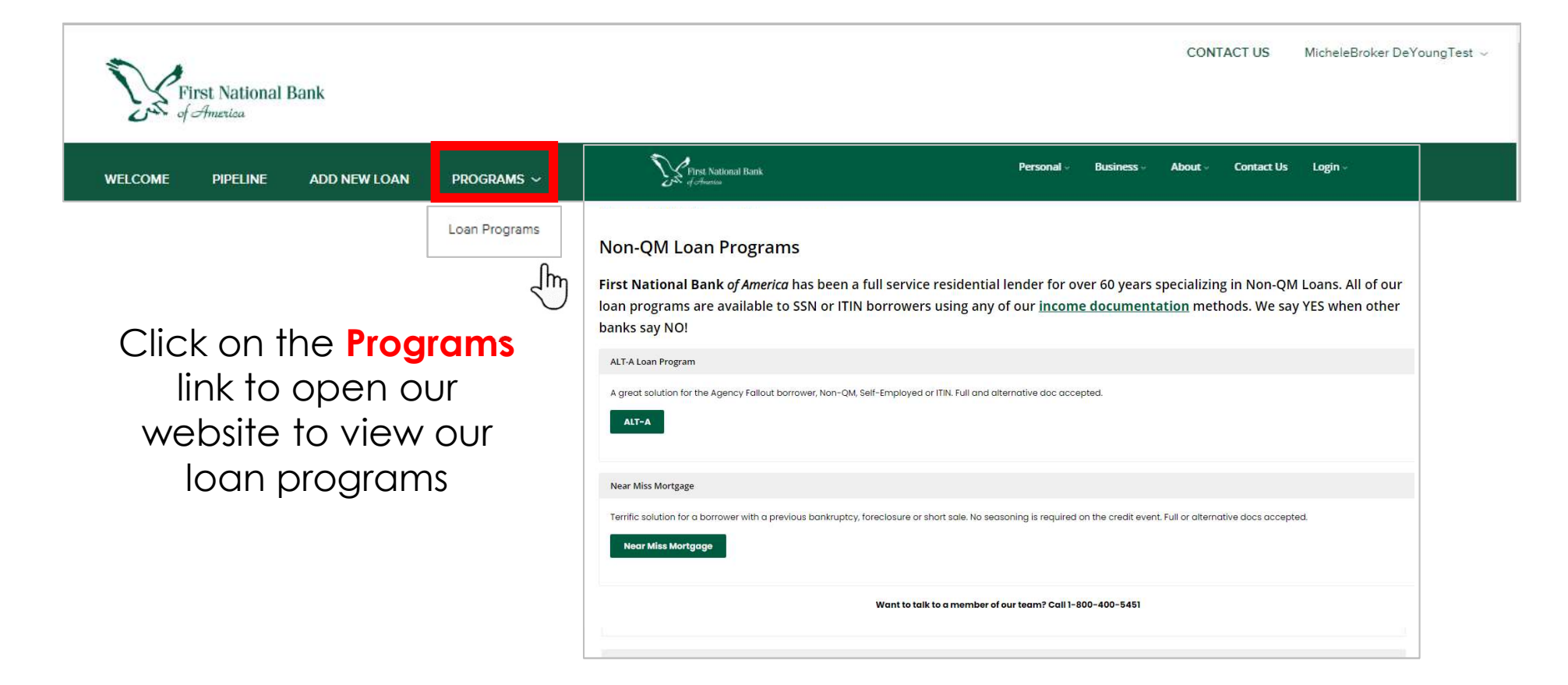

The **Pricing Engine** link is where you can sign into LoanNEX to check eligibility and get pricing for different scenarios. If you don't have a LoanNEX user name, click the Register button

# Pricing Engine

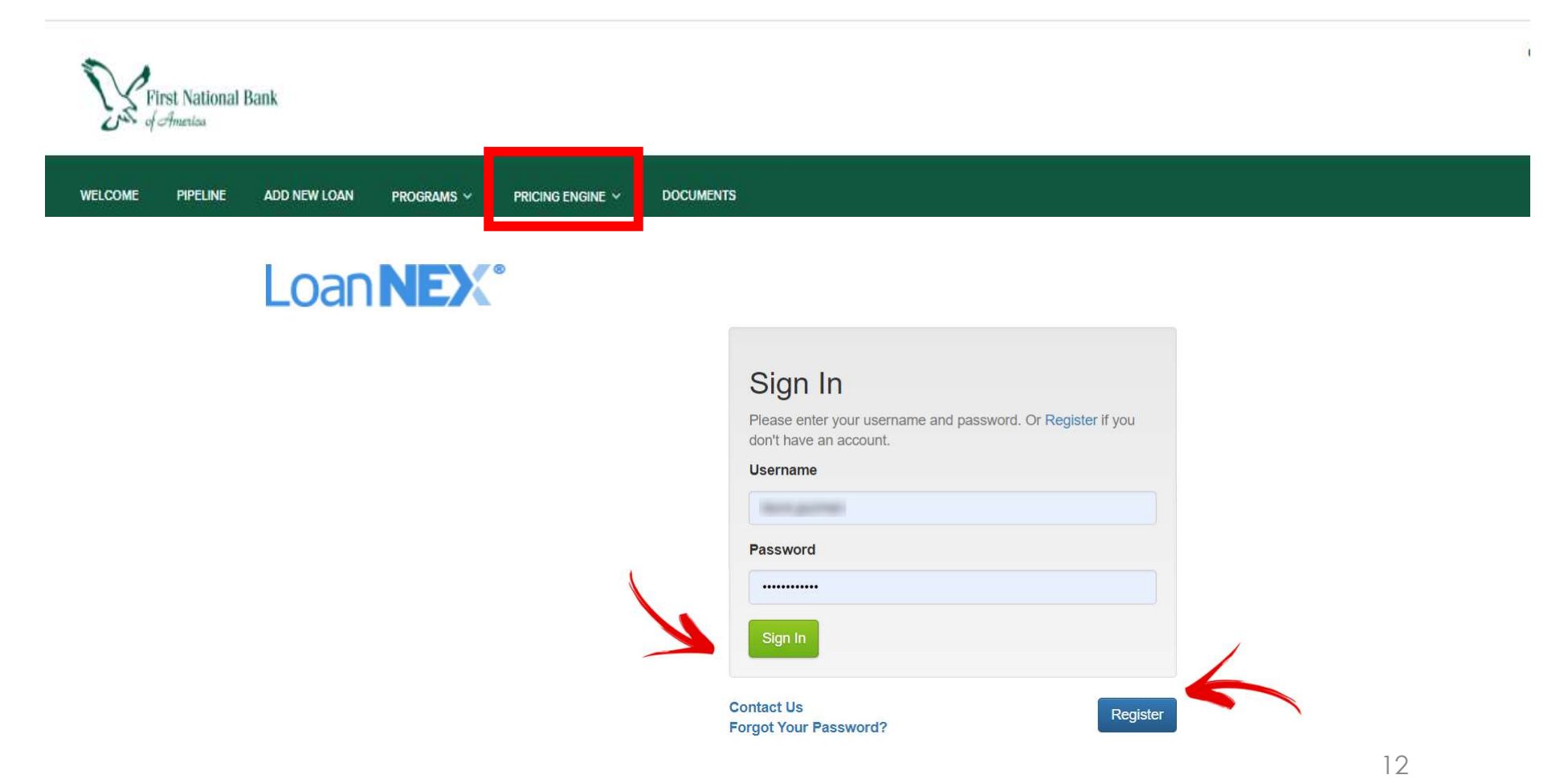

#### Lending Guide and Rate Sheets are located under Documents

#### **Documents**

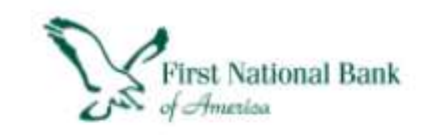

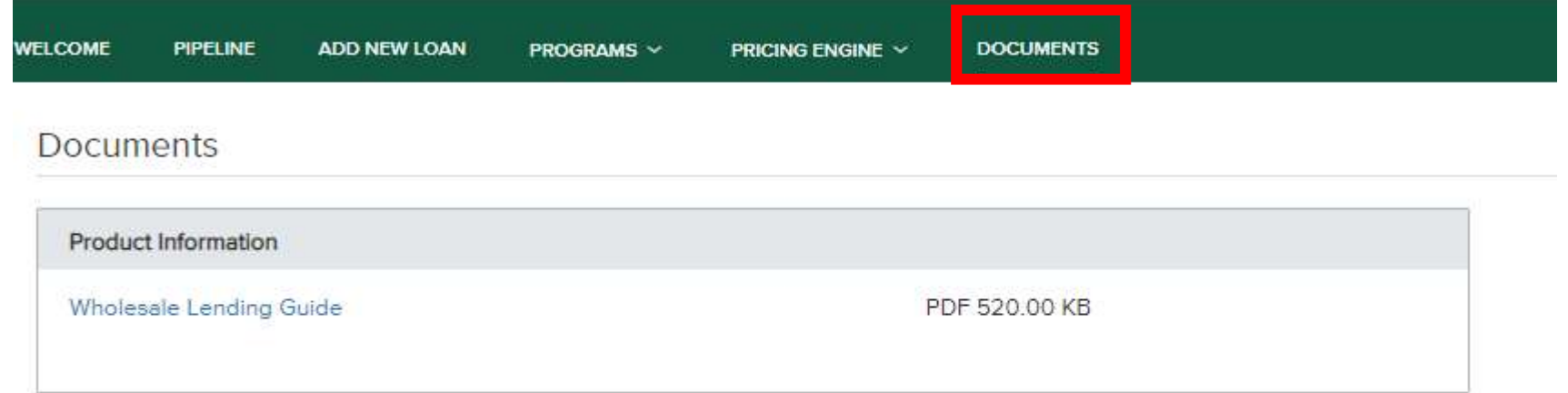

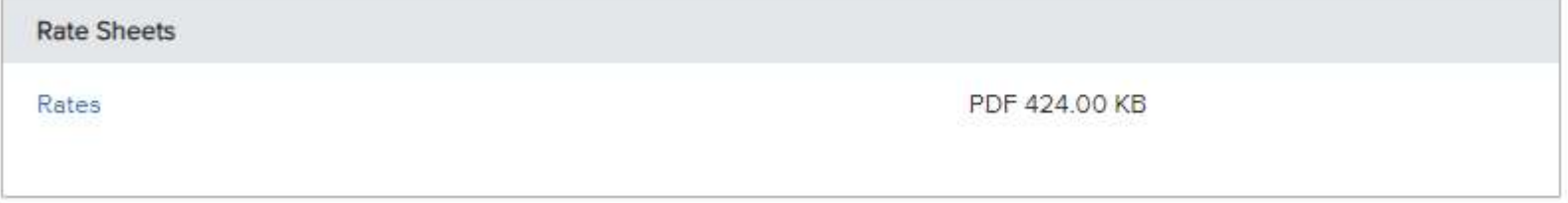

# Registering a New Loan

**Quick Tip:** If the pop up box to choose contacts does not open when clicking Add New Loan, click Pipeline first and then Add New Loan. Also, make sure popups are enabled in your browser.

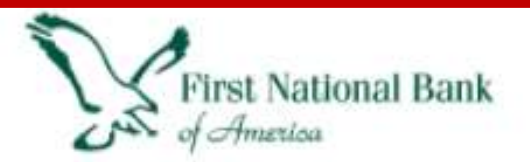

**PIPELINE** 

**ADD NEW LOAN** 

PROGRAMS ~

#### Add New Loan

NOTE: If a user is not in the list, reach out to your AE to have them added

**DOCUMENTS** 

To Register a new loan, choose Add New Loan and use the Organization dropdown to choose the branch the Loan Officer and Processor are located in. Once the Organization is selected choose the User Name of the LO and LP.

**WELCOME** 

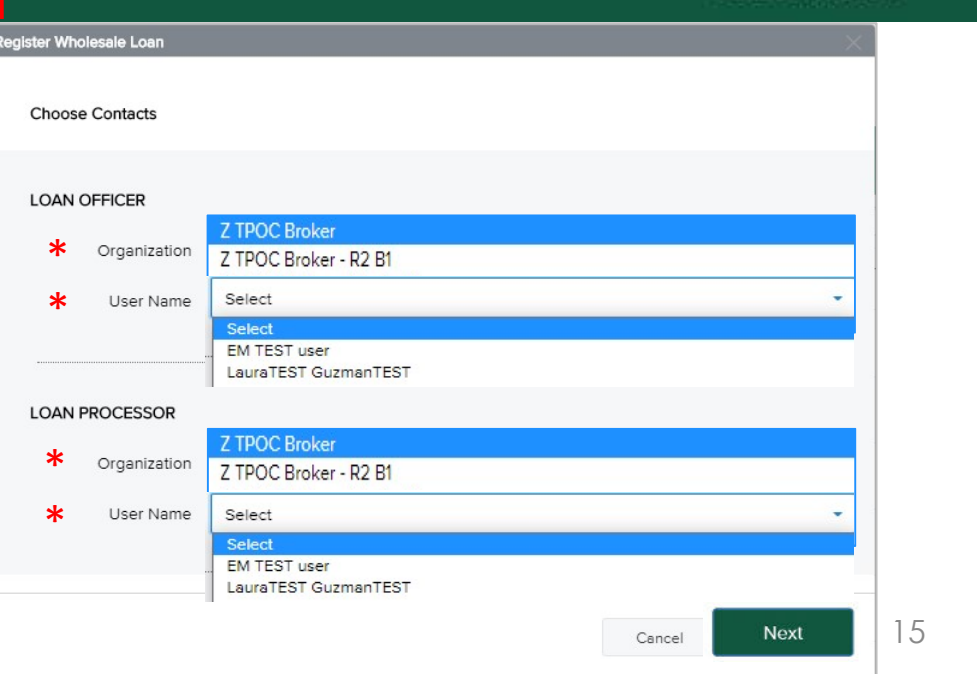

PRICING ENGINE  $\sim$ 

Import the MISMO 3.4 file by either browsing for the document or using the drag and drop feature

**Back** 

## Importing the MISMO 3.4

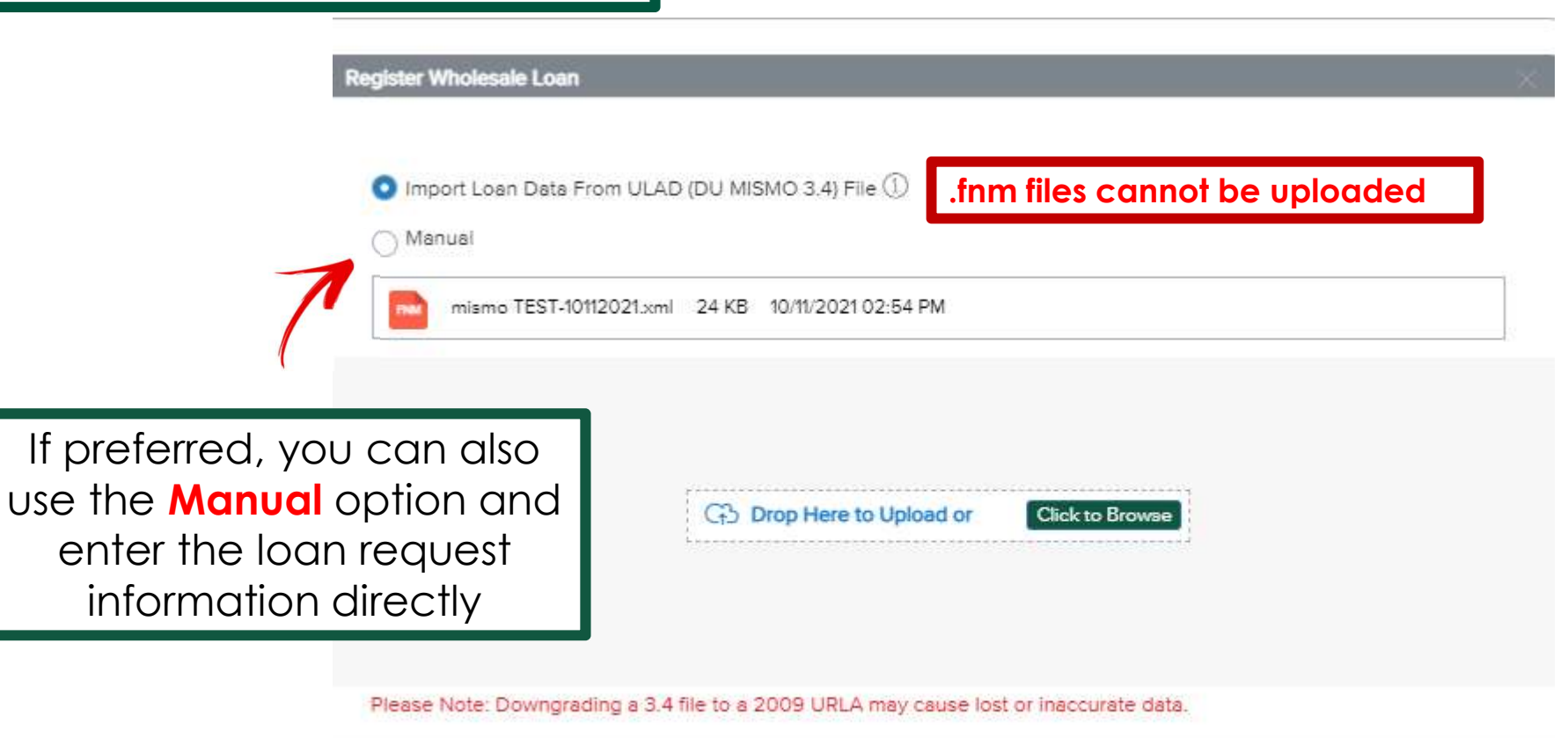

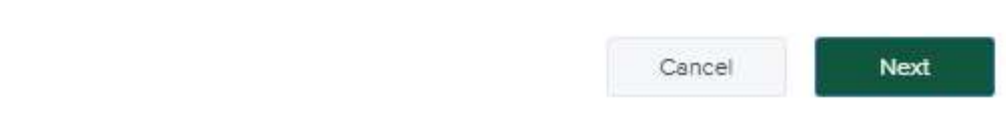

A clean MISMO file will make for a smooth registration. Here are some important tips

## MISMO 3.4 File Tips

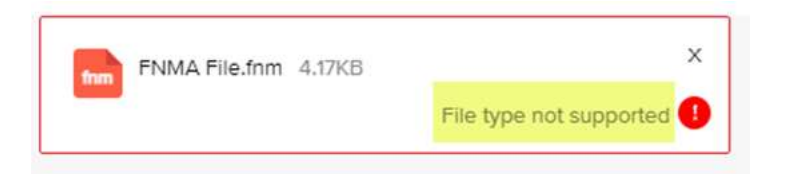

Fannie Mae 3.2 exported files are not supported. A MISMO file will contain a .xml extension

#### Loan Action Completion Errors

FNBA does not accept loans to be Registered with RESPA triggered. This file is a Purchase. Please remove the Estimated Value or the Subject Property Street Address before creating the MISMO 3.4 file and upload / Register the file again.

> On Purchase Transactions prior to exporting your MISMO file from your LOS remove the estimated value or enter TBD as the Subject Property Street Address (Property State must remain in MISMO file)

Loan Action Completion Errors

FNBA does not accept loans to be Registered with RESPA triggered. This file is a Refinance. Please remove all income (including any rental income) before creating the MISMO 3.4 file and upload / Register the file again.

> On Refinance Transactions prior to exporting your MISMO file from your LOS remove ALL income, including any rental income

When doing a manual registration, or if your MISMO file is missing the property state you will always immediately receive this error

#### Licensing Issues Error

Error Occurred

 $\times$ 

Quick Tip: Always report any Company or LO State Licensing changes so we can keep your records up to date.

Our records indicate there are licensing issues that exist for this loan. Please contact your Account Executive for assistance.

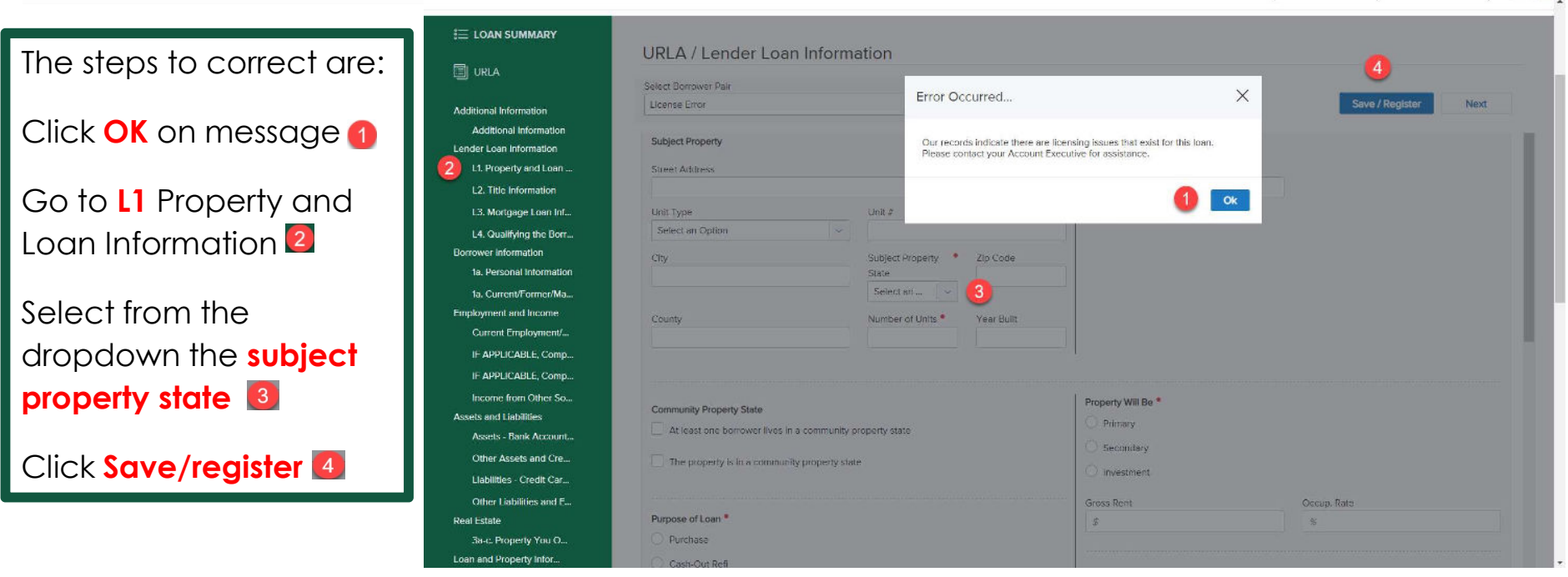

After a successful upload or when doing a manual registration, entry of the subject property state, you will land on the Additional Information screen. **INPUT** the Missing Required Fields and click Save and then **Save/Register** again.

## Additional **Information**

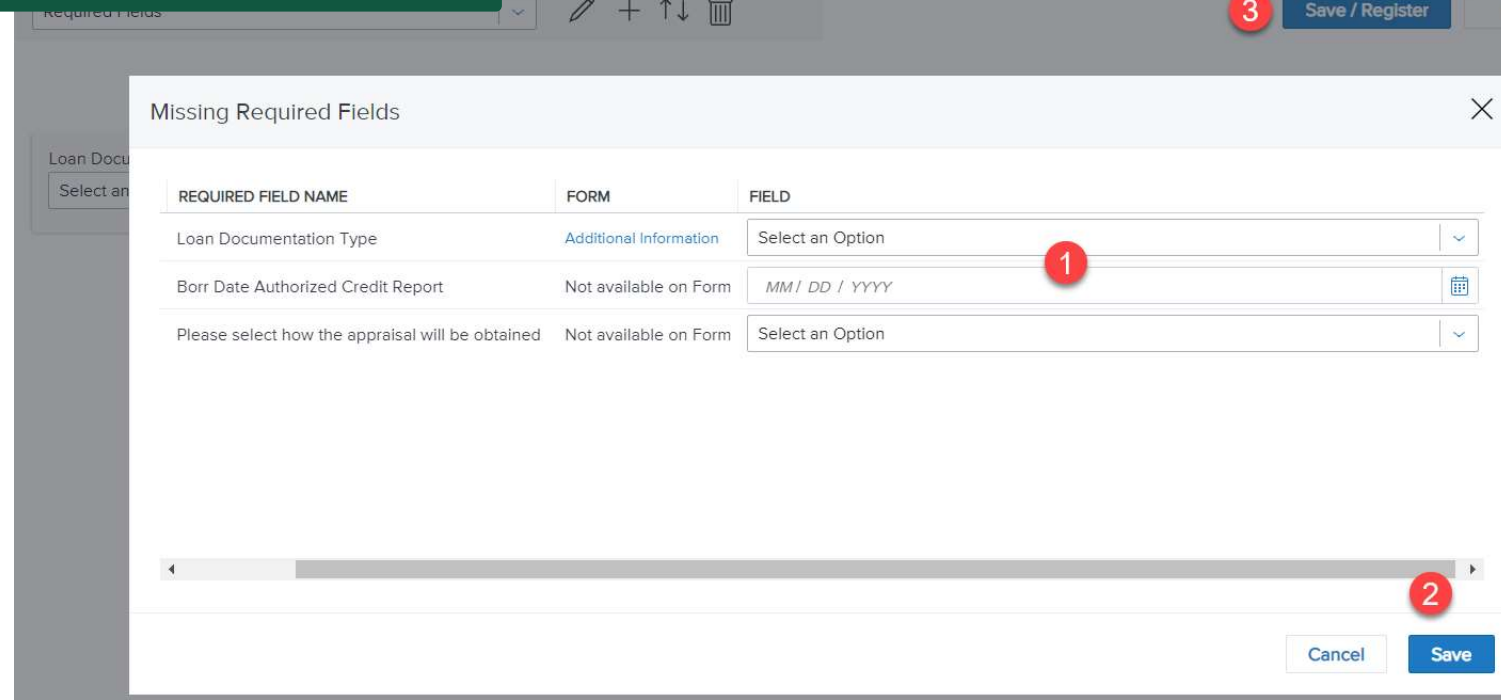

Depending on the completeness of your MISMO file or if you are doing a manual registration, there will be a series of Missing Required Fields for which you will select responses from the drop downs click **Save** and then Save/Register again.

## Additional Missing Required **Fields**

Save / Register

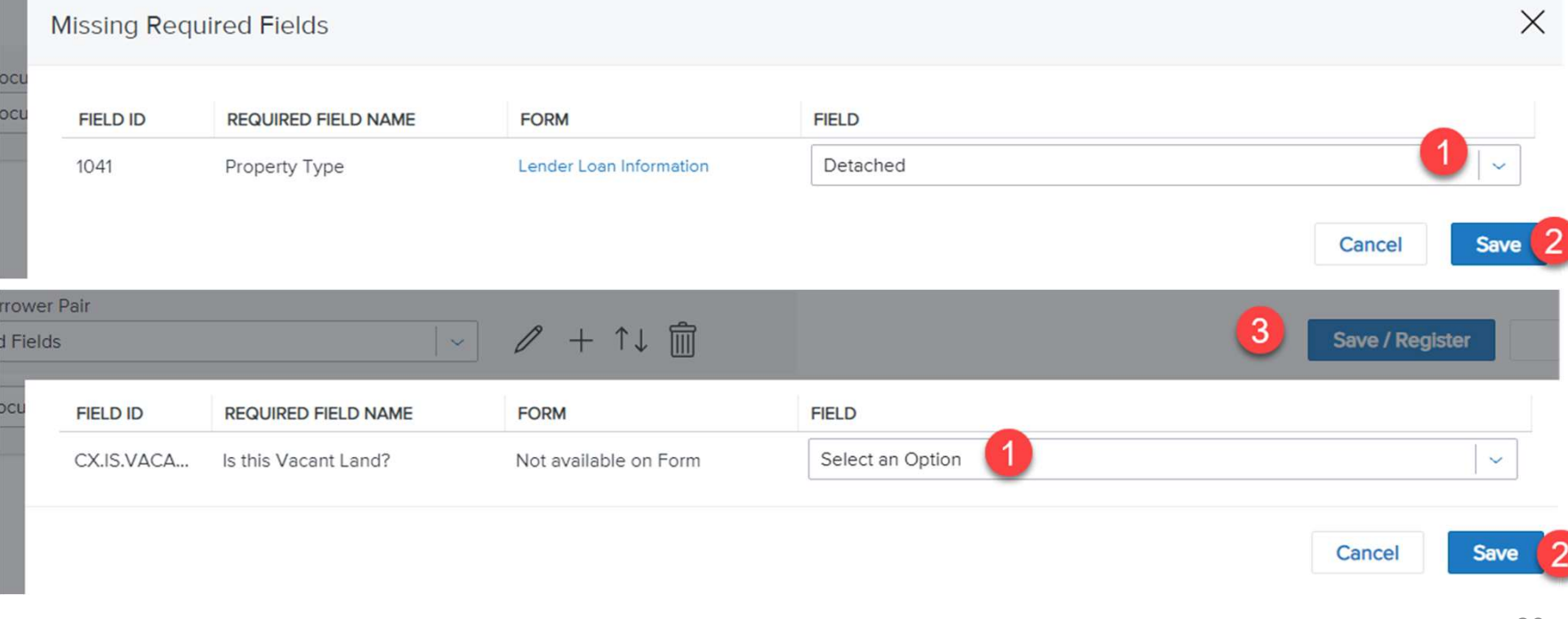

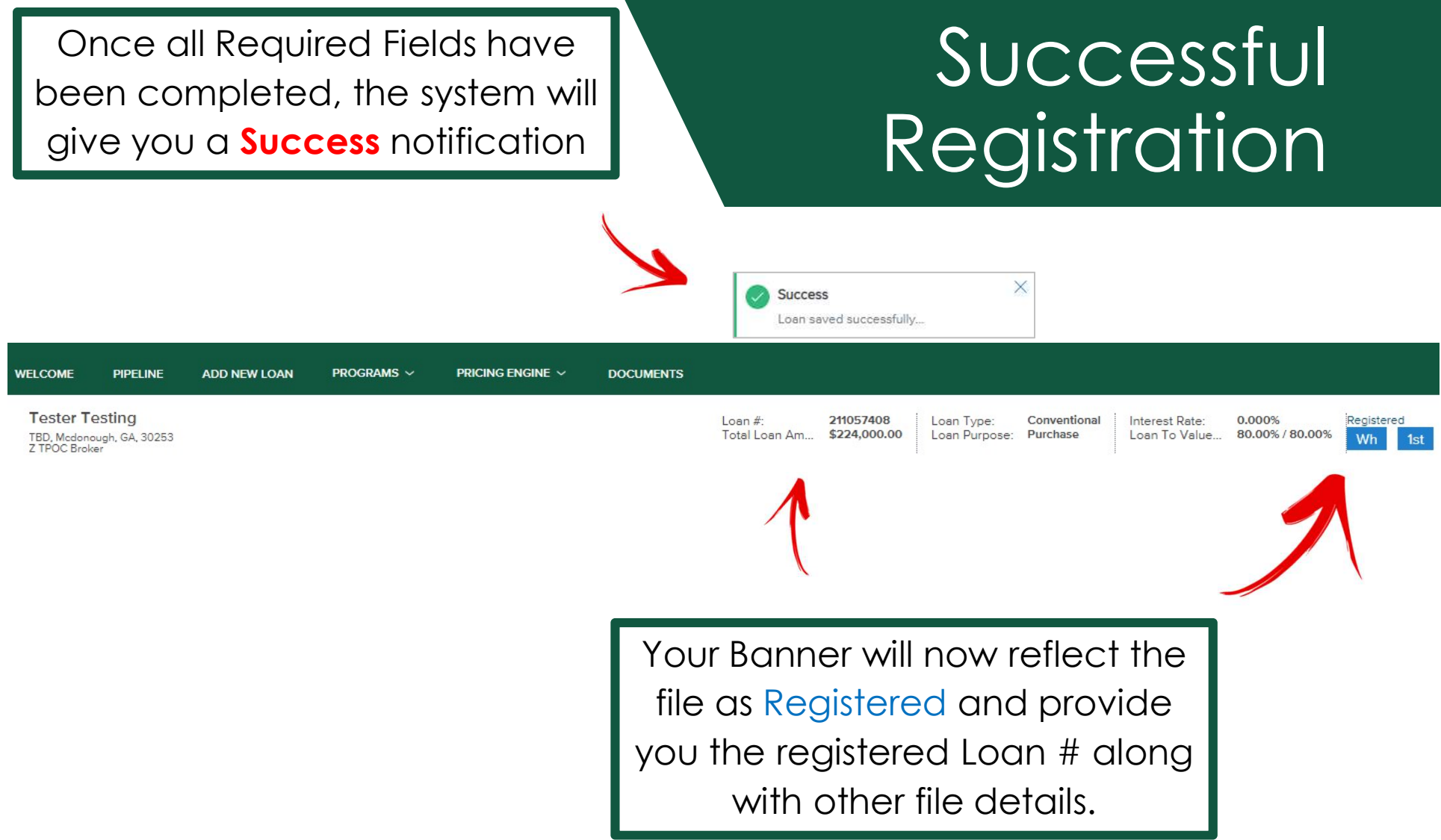

#### Exit the Registration

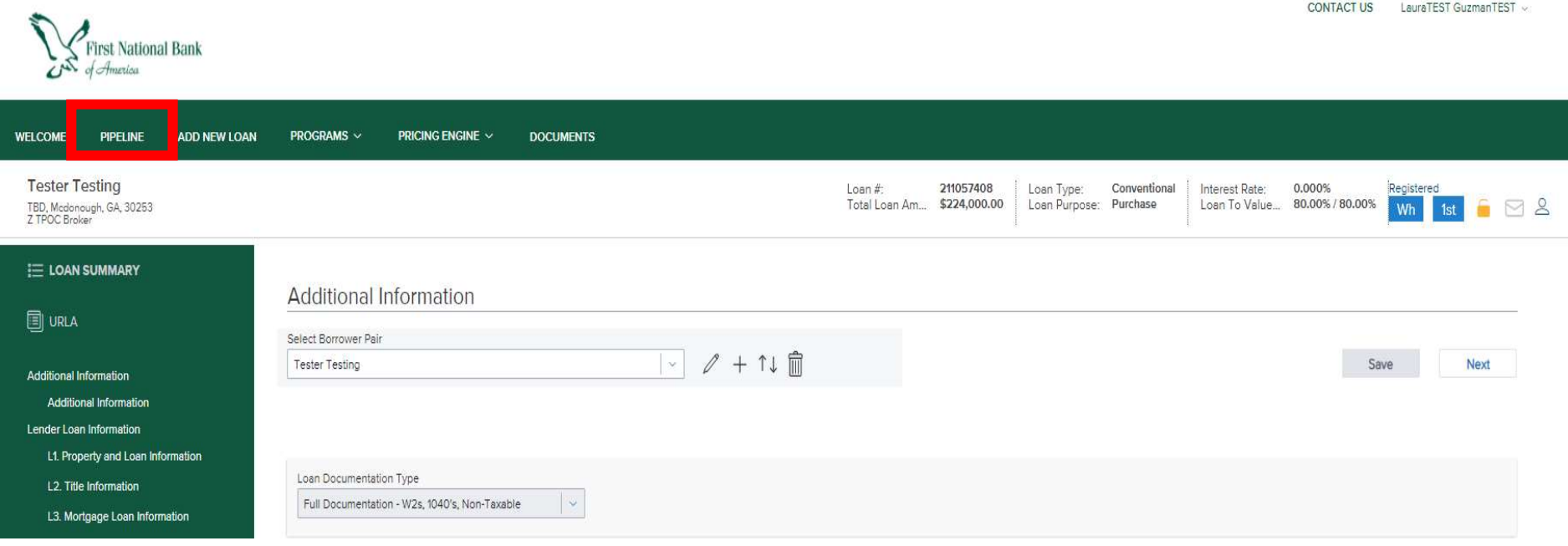

Once you have successfully registered your file, immediately **EXIT** the loan by clicking on Pipeline to return to your Pipeline view. Your AE will now receive your Registration and begin the prequalification.

IMPORTANT: Do not edit any fields within the TPOC Portal until you receive your pre-qual email from your AE

## Next Steps

#### Watch for your **email Loan** Registration confirmation.

Your Account Executive will contact you to discuss your scenario should any questions come up.

Dear MicheleBroker DeYoungTest,

Thank you for uploading the Joe SmithTEST loan to First National Bank of America!

I will review your registered loan and will provide the qualificaiton terms as soon as possible.

Thank you, **BrokerOfficer User Account Executive** First National Bank of America

# Loan Submission

Once Prequalified, your loan **Prequalities Prequalities** receive an email with the prequalification details and next steps

WELCOME

LOA

VIEW

All loar  $\bullet$  My Los

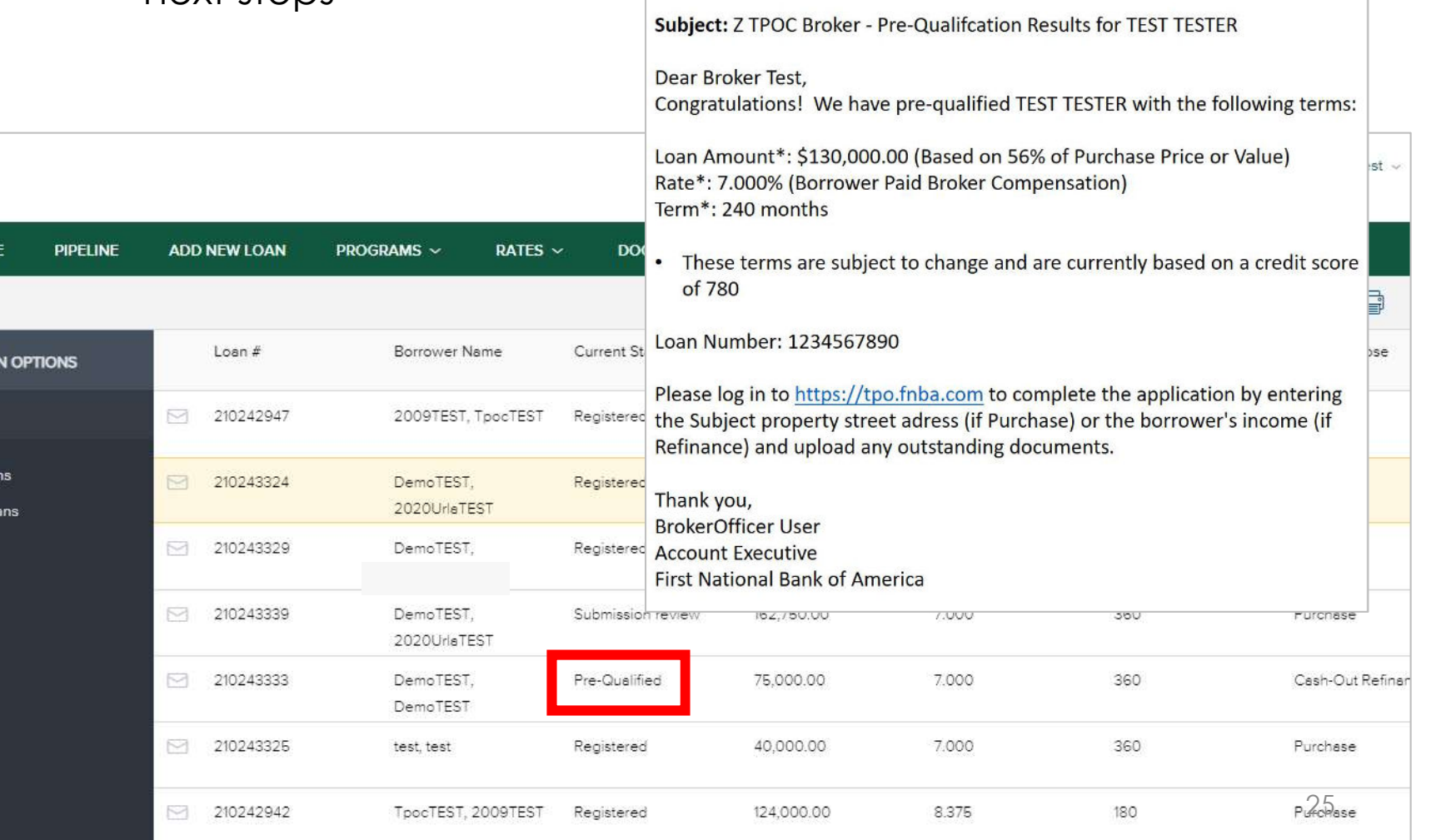

Open the loan file and enter property street address if purchase; borrower *income* if refi and click Save

#### Entering Subject Property and Borrower Income

**URLA** expands for you to edit your application details prior to submission

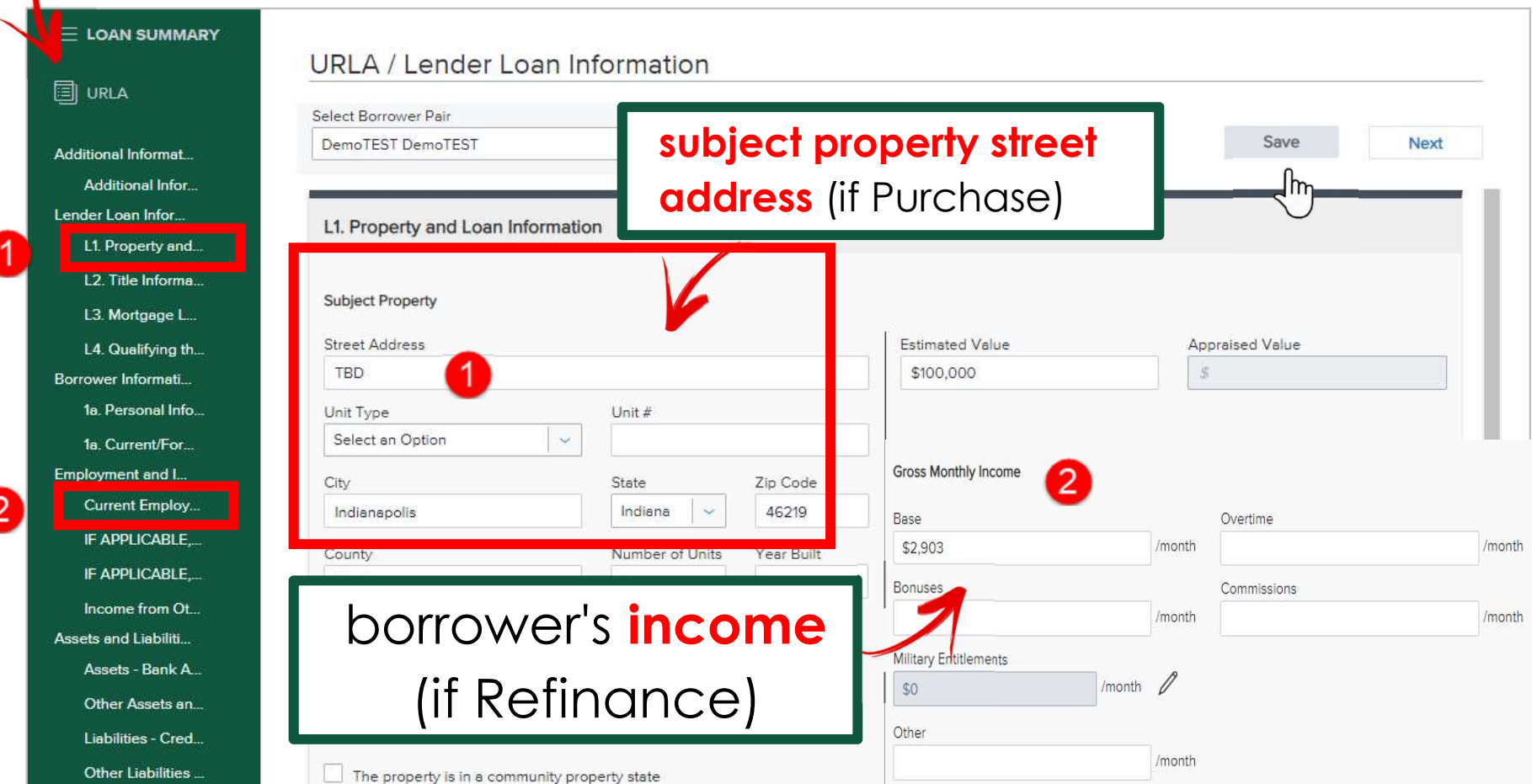

After completing the subject property information or borrower income Click SUBMIT LOAN

### Submit Loan

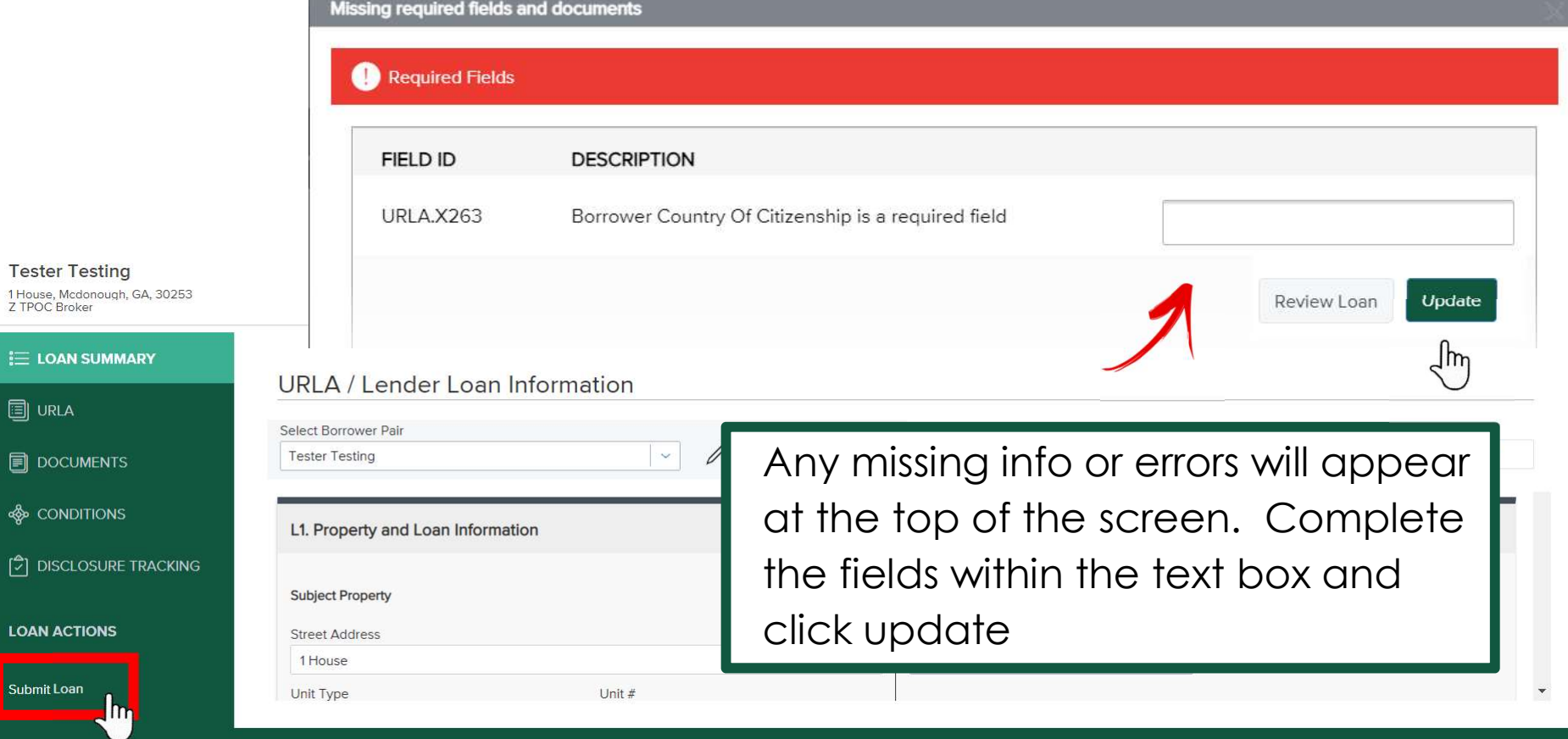

If your MISMO file did not contain monthly proposed property taxes, or if you did not complete the field during your manual registration you will get this message

## Missing Required Fields

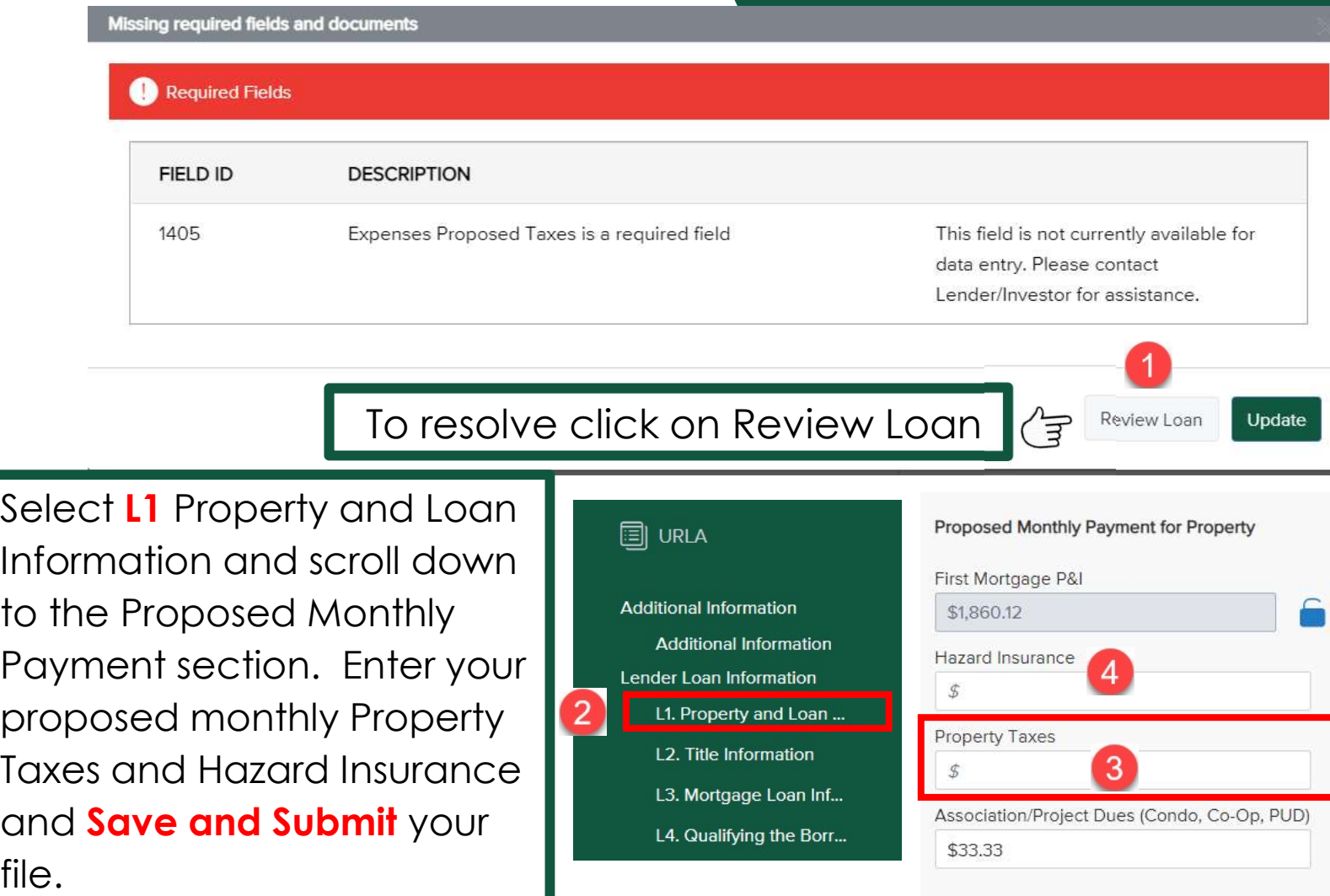

28

#### Successful Submission

Once all required fields and errors are addressed and you clicked on **Submit** Loan, the system will ask you to confirm your submission

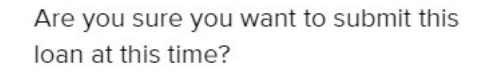

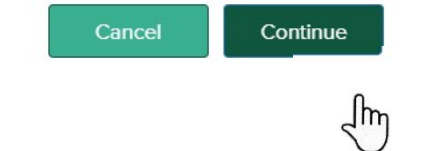

A message will flash that Your loan was submitted successfully and your banner will now read **Submission Review** status

Loan  $#$ : Total Loan Am... \$224,000.00

211057408

Loan Type: Conventional Loan Purpose: Purchase

Interest Rate: Loan To Value...

5.750% 80.00% / 80.00%

Submission review  $\lnot$   $\lnot$ Wh 1st

Now that your submission is complete you can now upload documents

**DOCUMENTS** allows you to view and upload all loan documents and disclosures

#### **Documents**

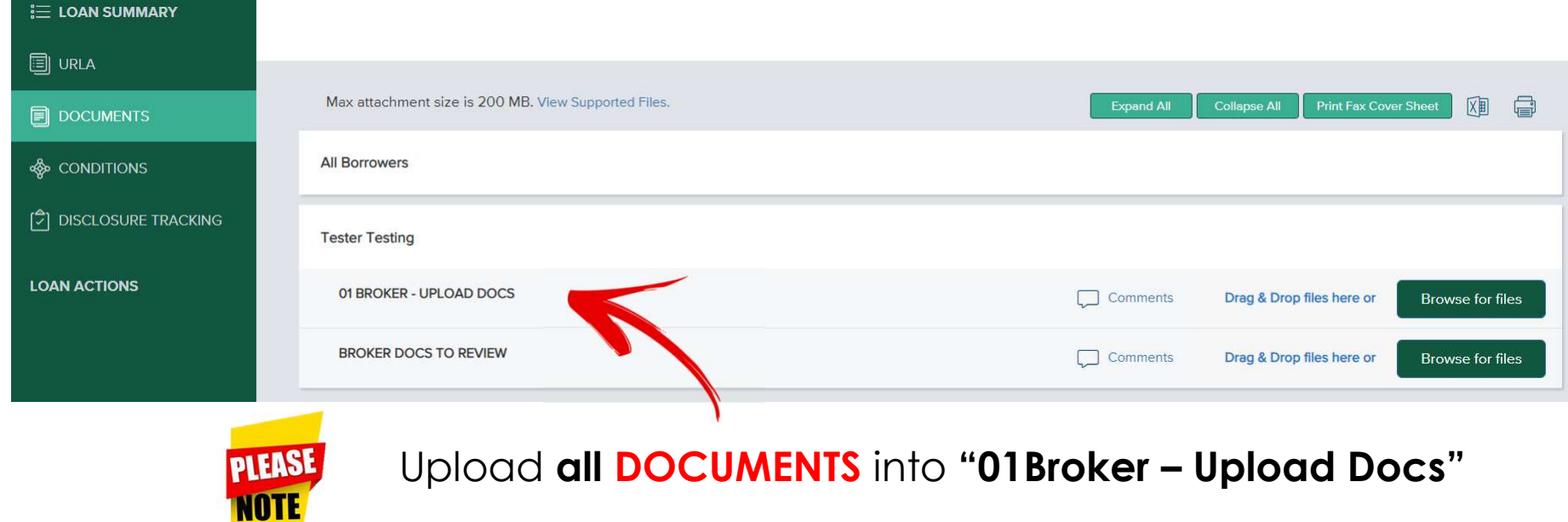

Drag and drop or Browse for your loan documents into the document folder 01 Broker – Upload Docs.

#### Broker-Upload  $\overline{\mathcal{C}}$

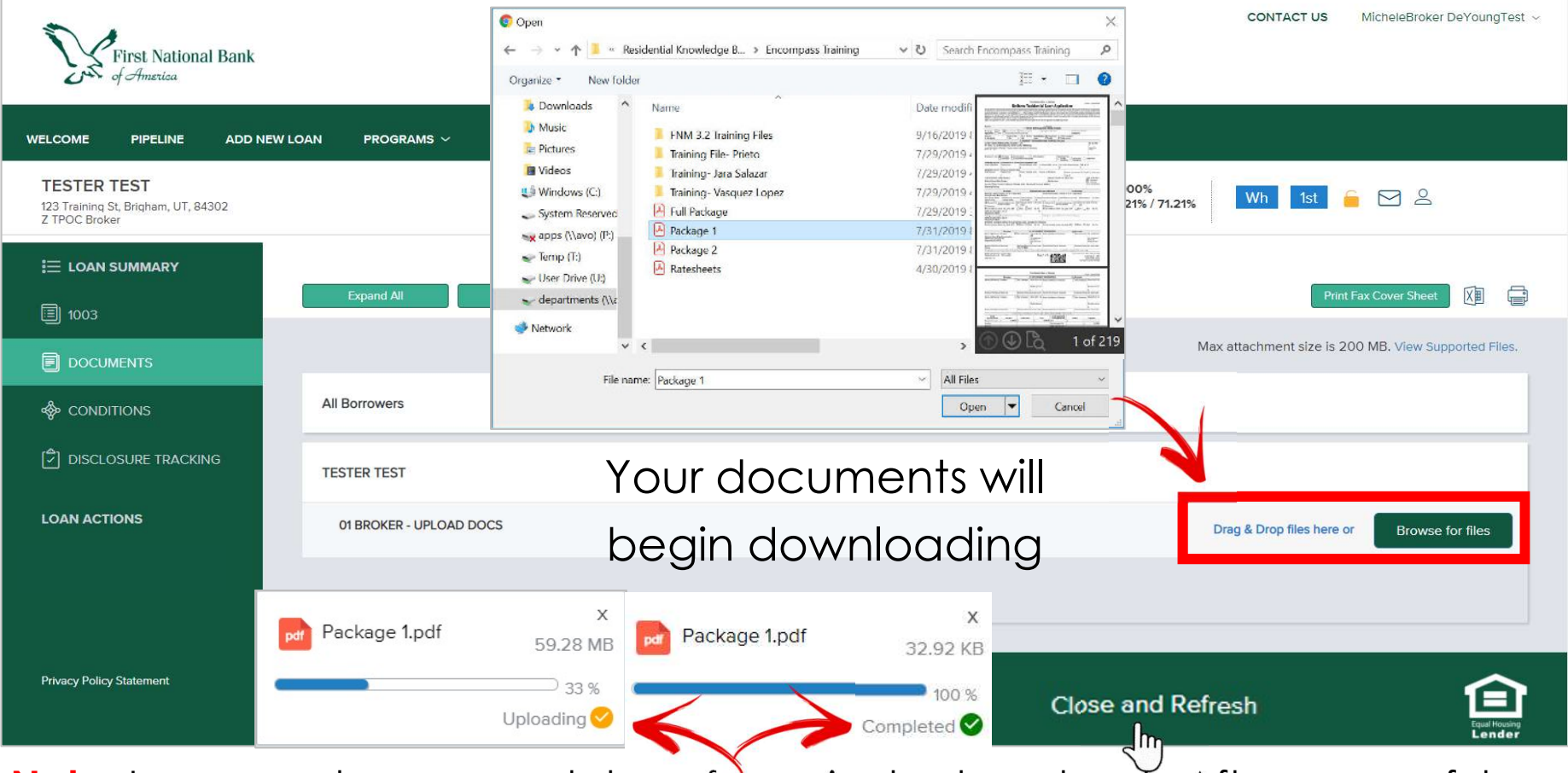

**Note:** Large packages may take a few minutes to upload. After successful upload (look for the green checkmark) be sure to Close and Refresh before exiting the loan. 31

#### **EXIT** the loan by returning to your **Pipeline** view.

#### Exit the Submission

CONTACT US

MicheleBroker DeYoungTest -

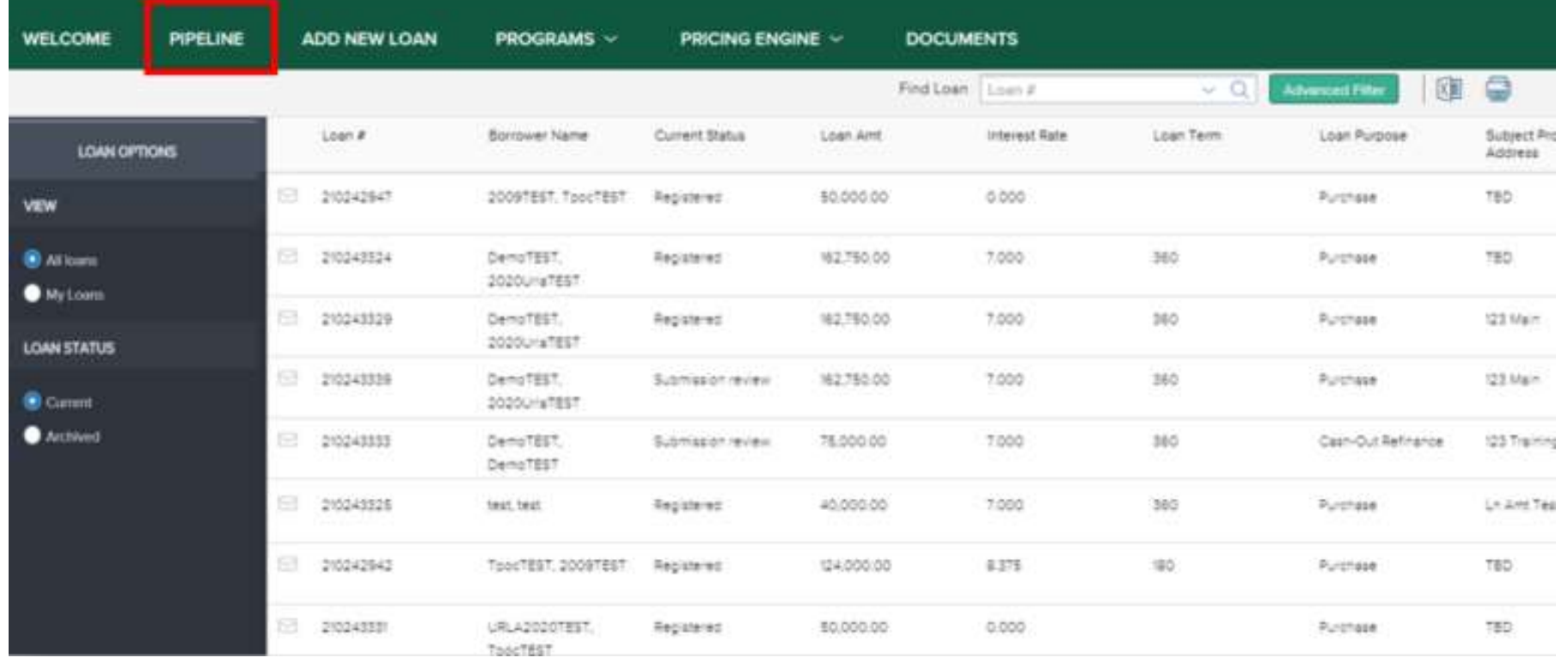

#### Special Note for Brokers

FNBA expects Brokers to submit loan applications on the same day the loan application (as defined by TRID) is received by the Broker. Documents submitted to FNBA which evidence an application was received by the Broker prior to the date submitted to FNBA may result in rejection of the loan submission, and/or termination of the Broker agreement.

# What Comes Next?

A status of **Submission Review** indicates your AE will get the file ready for submission for eligibility approval

#### Submission Review

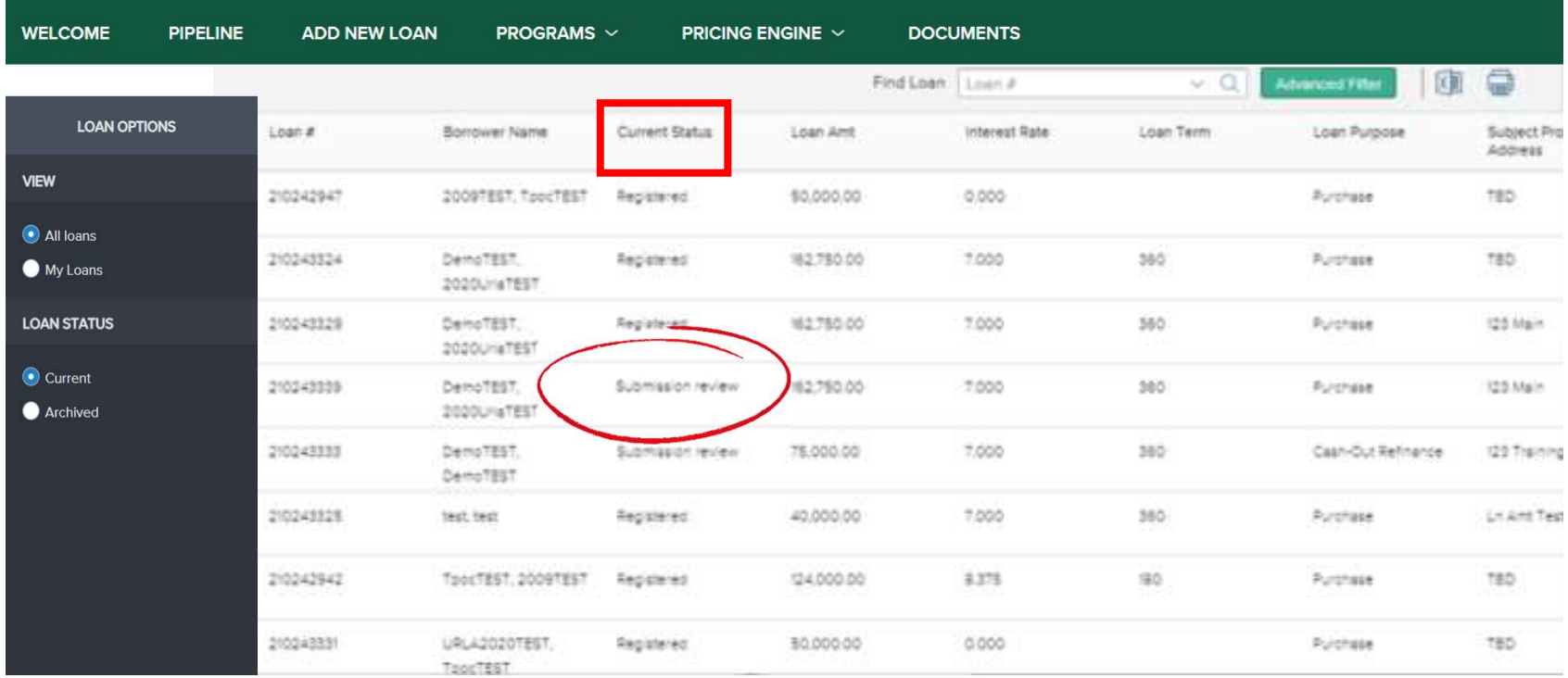

When the AE completes the submission for credit review, you will receive an email confirmation. Watch for your loan status for updates on the decision

#### Submission Review

The below loan file has been submitted for Eligibility / Credit Decision.

**Borrower: TESTER TEST** Subject Property: 123 Training St, Brigham, UT 84302

Requested terms for approval: Loan Amount\*: \$135,300.00 Rate\*: 7.000% Term<sup>\*</sup>: 240 months

\* These terms are subject to change

Thank you, **BrokerOfficer User First National Bank of America**  Your FNBA processor will now begin to review the file for submission to underwriting. Watch your conditions for missing items and requirements

## **Conditions**

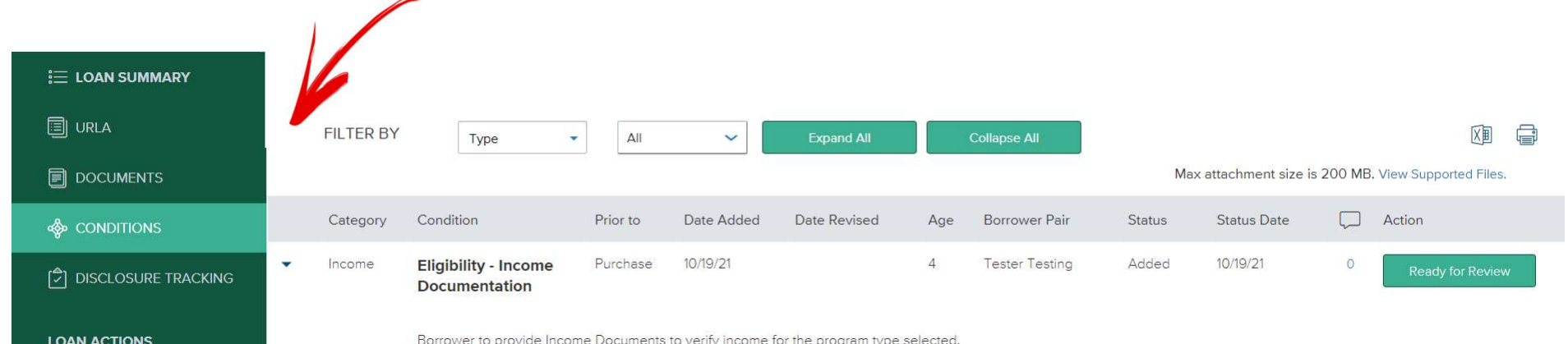

As you gather any **conditions** upload them as 01Broker-Upload Docs in the Documents area

### **Condition** Uploads

**CONTACT US** LauraTEST GuzmanTEST ~

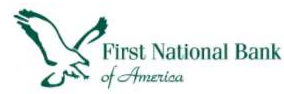

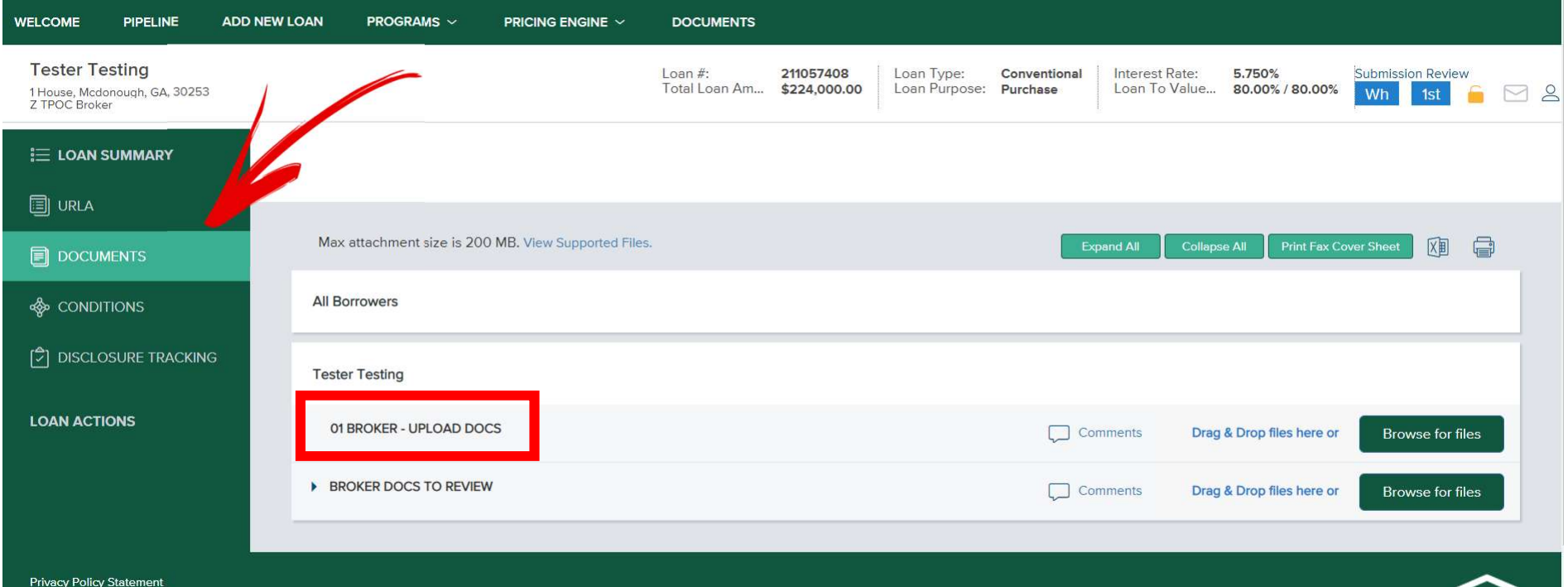

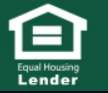

# What's My Loan Status?

- Registered
- Pre-Qualified
- Submission Review
- Intent to Proceed Received
- **D** UW Doc Review
- Received in UW
- **Conditional Approval**
- Re-Submitted to UW
- **□** Cleared to Close
- Received in Closing
- Docs Out
- **Funded**

These are the **statuses** you will see within TPOC. Let's go over them one by one.

Follow your loan status changes to help you stay aware of where your loan is in the process.

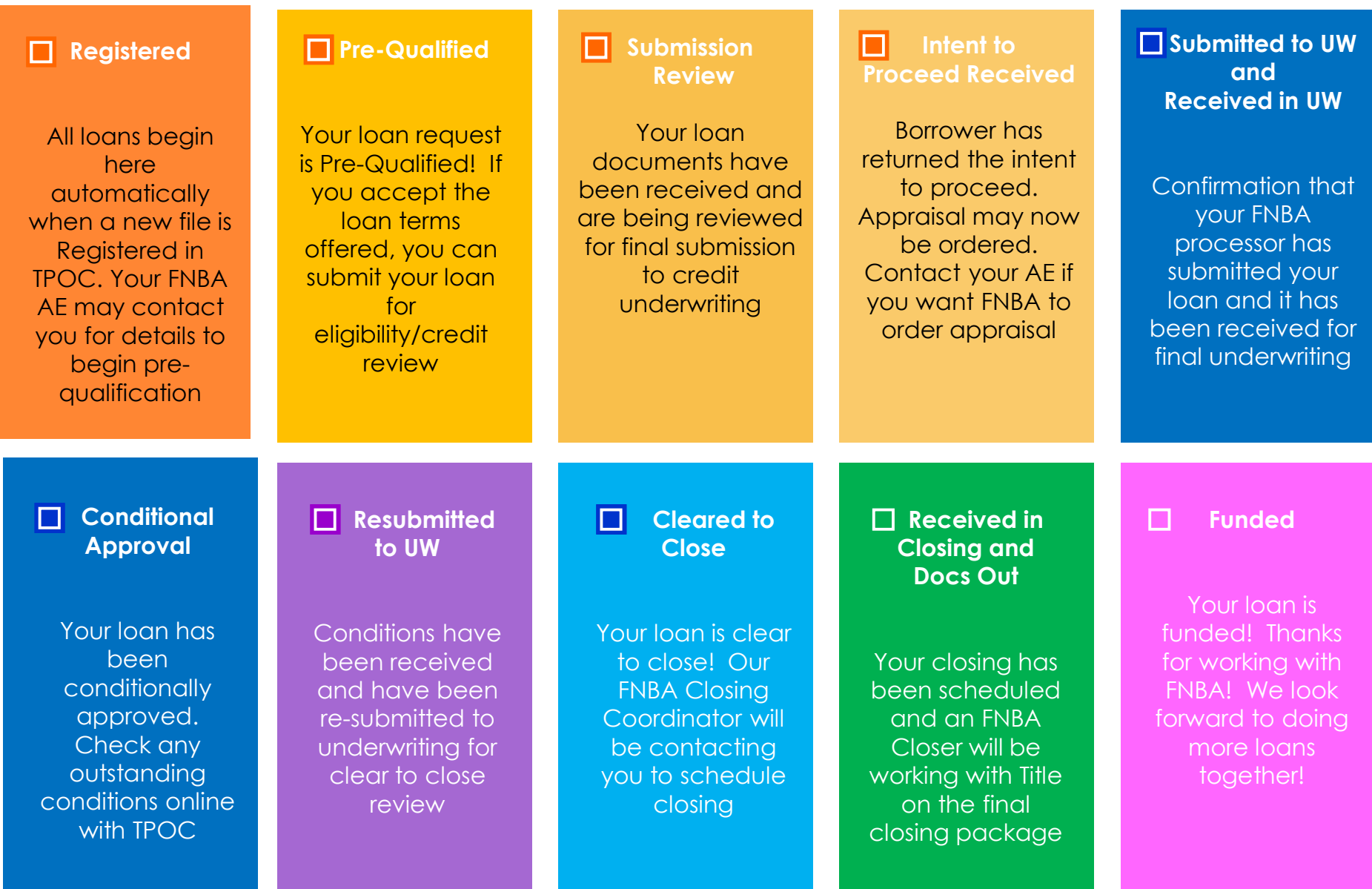

# Details of the Loan Summary

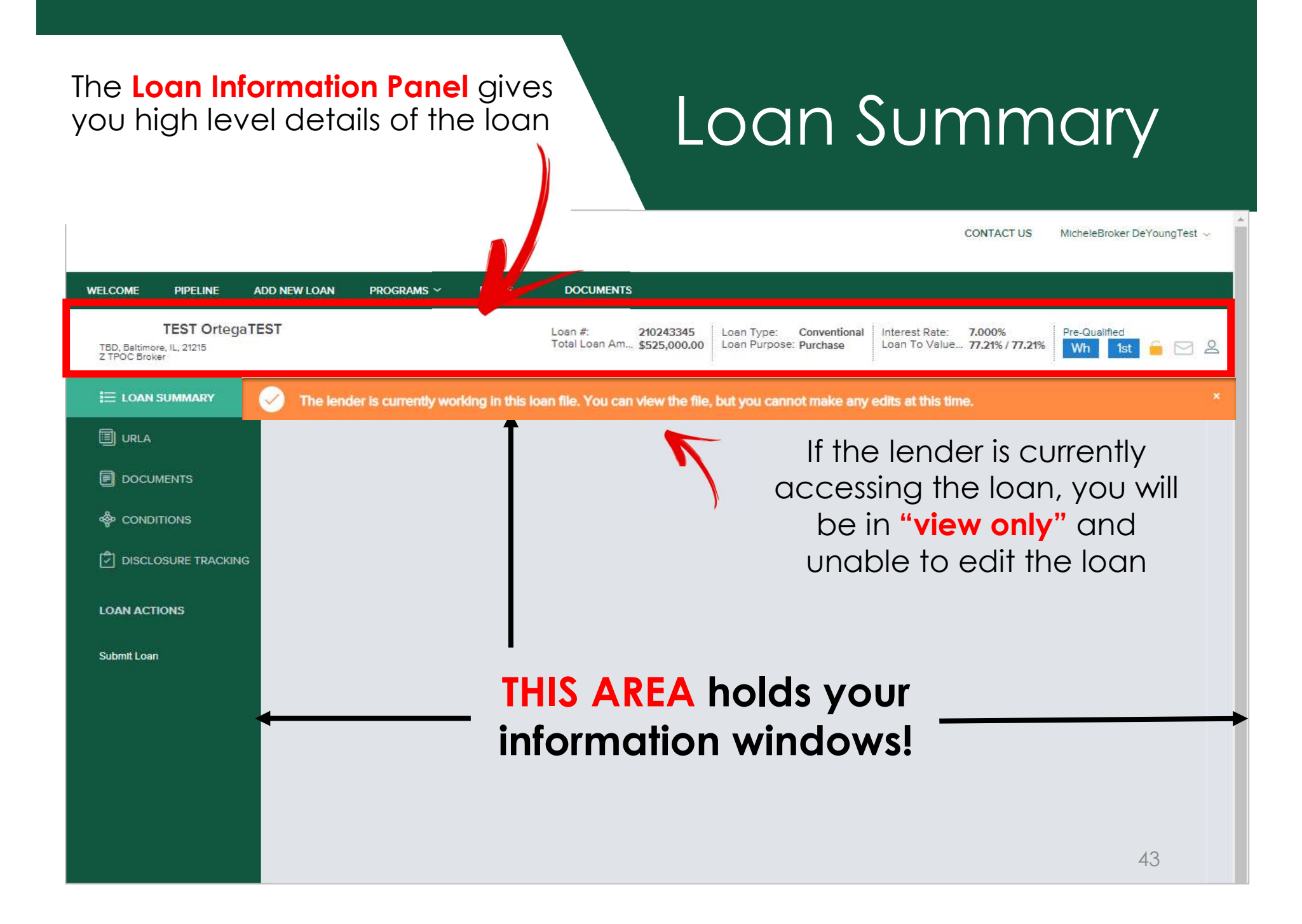

## Loan Summary

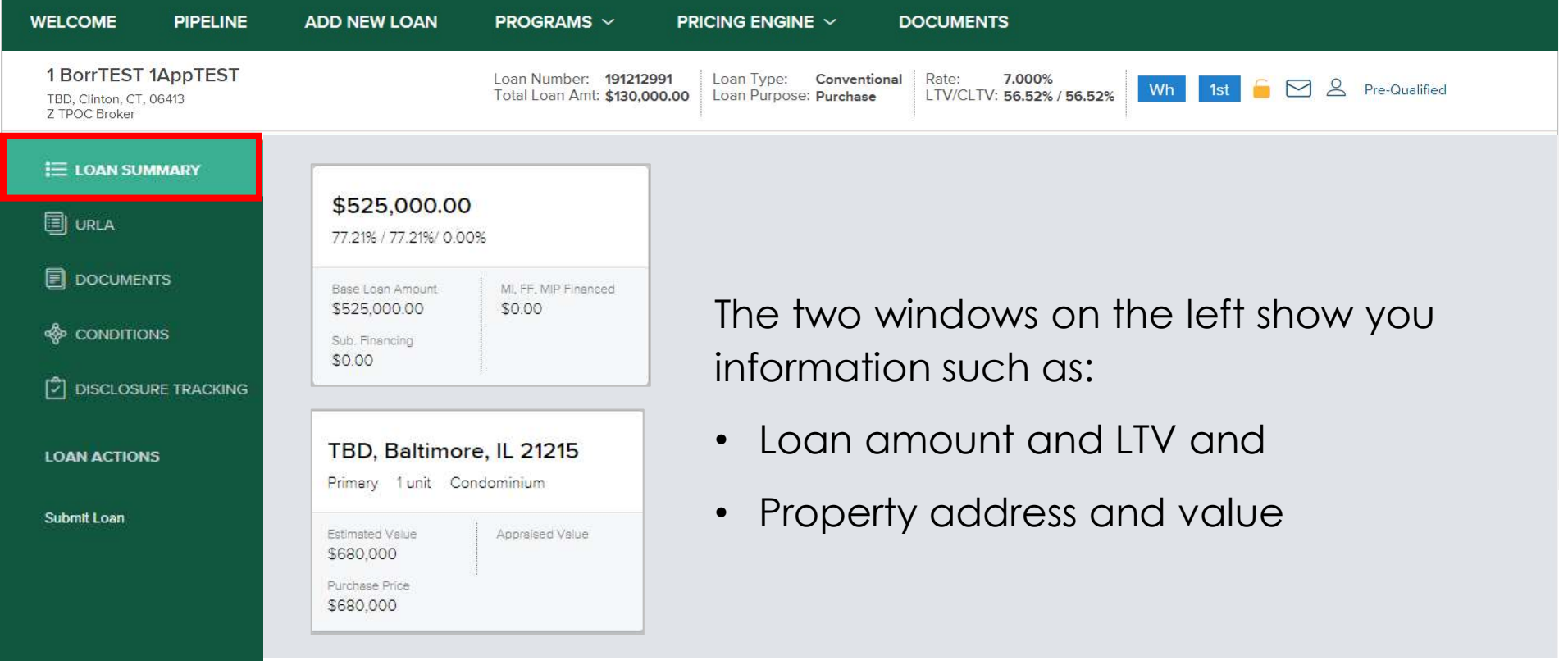

## Loan Summary

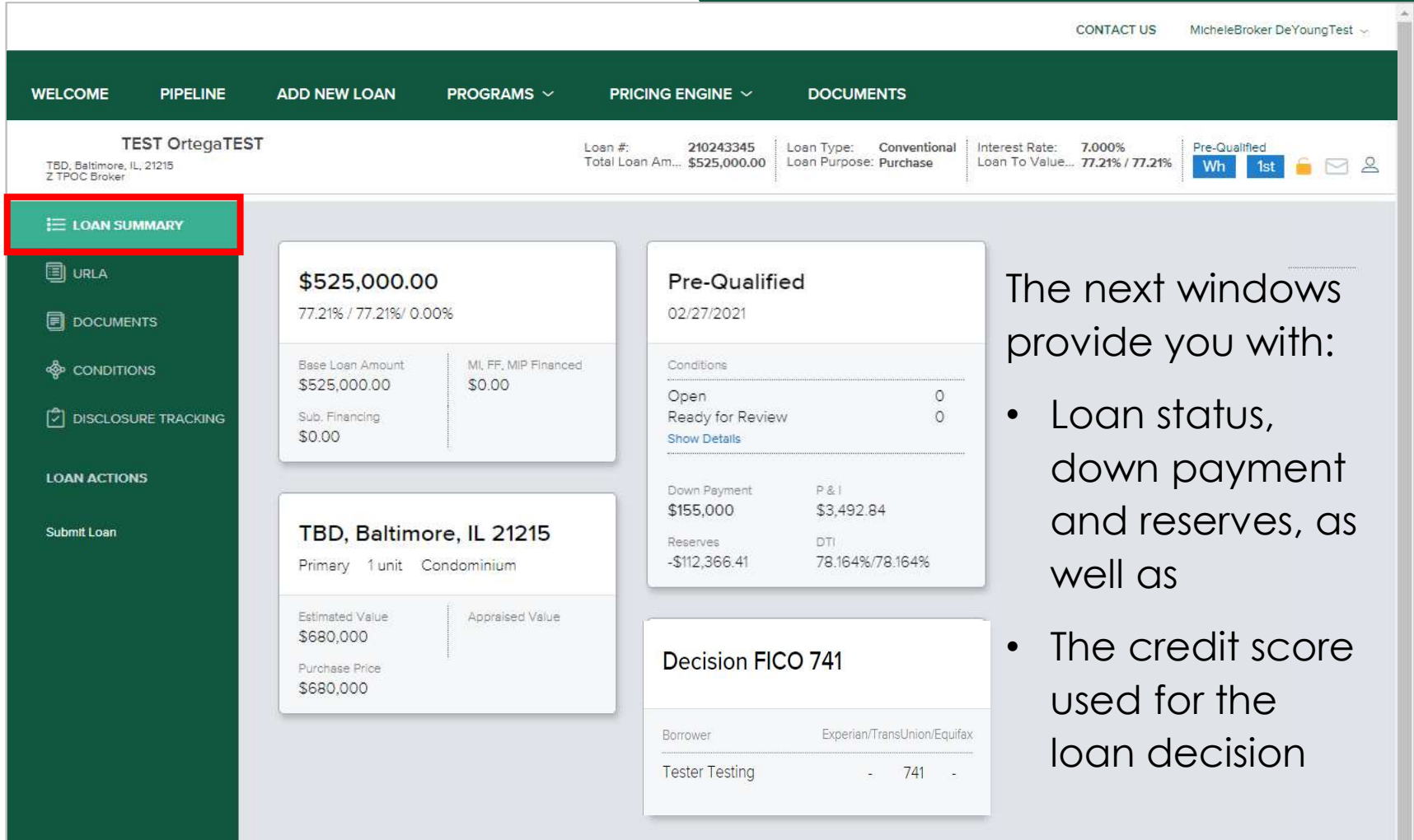

## Loan Summary

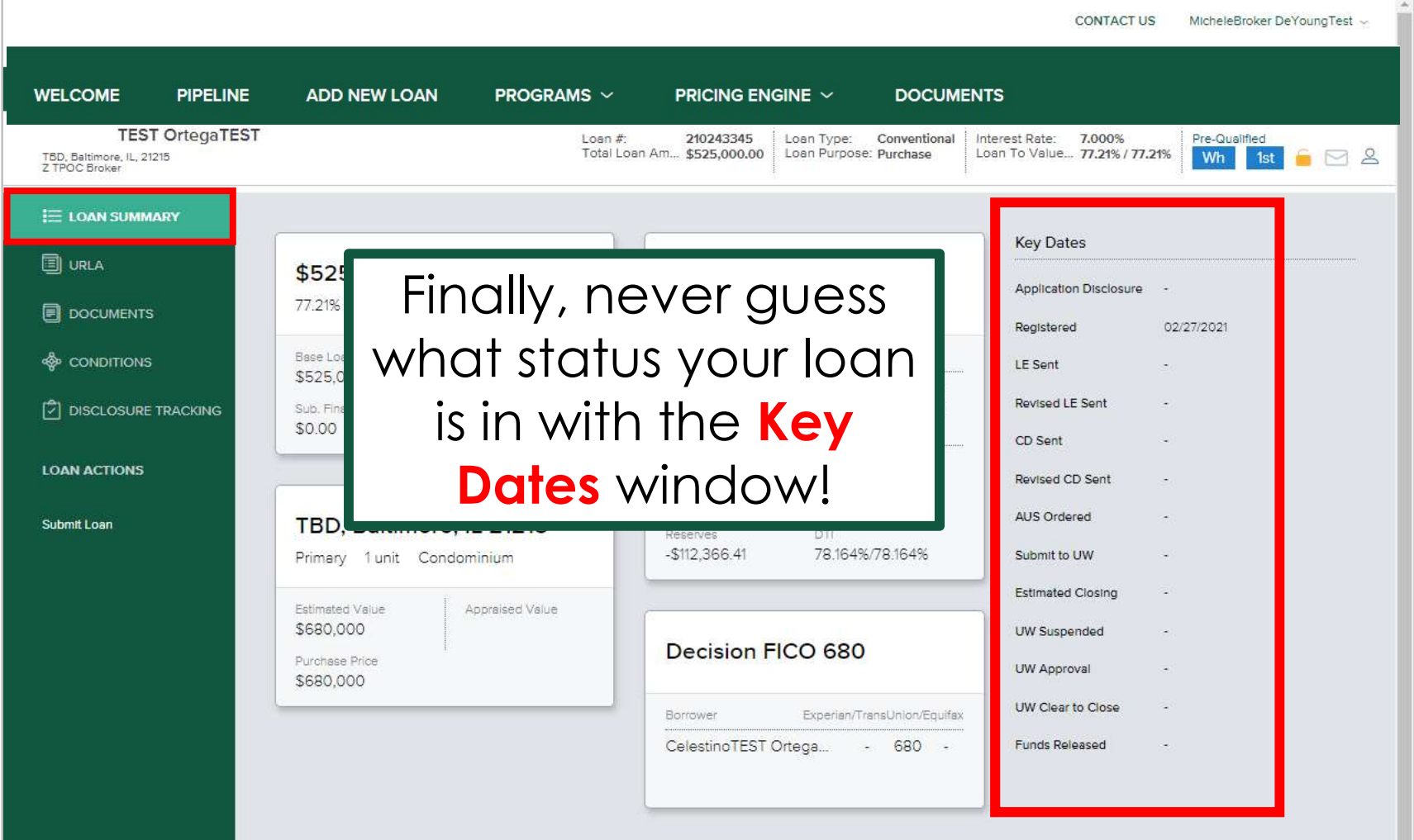

**DOCUMENTS** allows you to view all disclosures and is where you upload all documents/conditions.

## Loan Navigation Panel

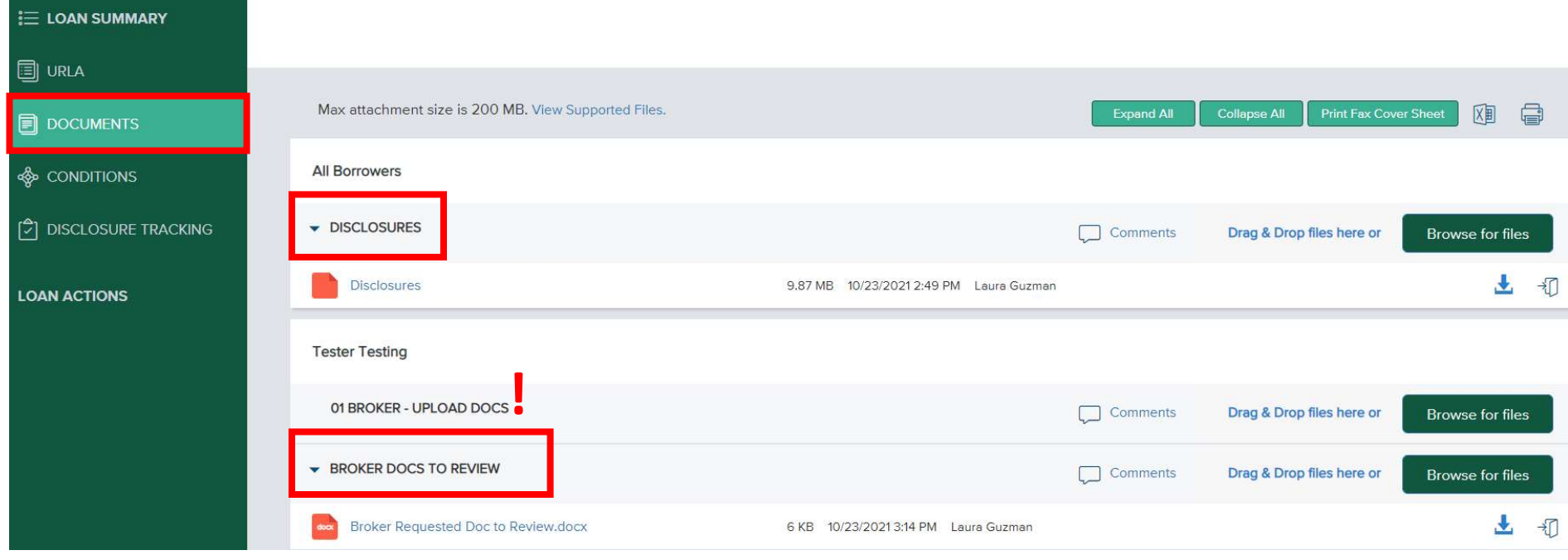

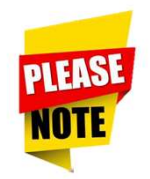

Upload all DOCUMENTS into "01 Broker – Upload Docs" Folder

CONDITIONS are used by FNBA team members to advise of missing docs and approval conditions

#### Loan Navigation Panel Changing your **Filter** can help you

easily identify outstanding conditions Use **COLLAPSE ALL** to view that have not been received yet E LOAN SUMMARY conditions in more of a 'list' manner. **同 URLA** FILTER BY Type  $\Lambda$ II  $\ddotmark$ **Expand All** Collapse Al Max attachment size is 200 MB. View Supported Files. **同** DOCUMENTS Category Condition Prior to Date Added Date Revised Age **Borrower Pair Status Status Date** n 1 Action **S** CONDITIONS 10/23/21 Added 10/23/21 Assets **Eligibility - Asset** Approval  $\Omega$ **Tester Testing**  $\Omega$ **Ready for Review** □ DISCLOSURE TRACKING **Statements LOAN ACTIONS** Borrower to provide 2 months most recent consecutive Asset Statements. Look here to identify condition status Link Document to Condition 10/23/21  $\circ$ Tester Testing 10/23/21 Legal Eligibility - Borrower's Approval Added **Ready for Review** Cert & Auth Broker to provide Borrower's Certification & Authorization signed and dated by borrower. Do not Link Documents Link Document to Condition to the Condition.  $19/21$ Income **Eligibility - Income** Purchase 10/19/21 Ready for Review Upload all conditions **Documentation** into the 01Broker - Upload Docs Folder in the Documents section 48

#### Easily track your early disclosures, CD's and consent with **DISCLOSURE TRACKING!**

**同 URLA** 

### Loan Navigation Panel

**Remember:** You can view the disclosures **E LOAN SUMMARY Disclosure Tracking** sent in the Documents area once completed**同** DOCUMENTS **Compliance Timeline LE Tracking CD Tracking & CONDITIONS Application Date** LE Sent CD Sent 10/19/2021 10/23/2021 **C** DISCLOSURE TRACKING LE Due LE Received CD Received 10/22/2021 10/27/2021 Revised LE Sent eConsent Revised CD Sent **LOAN ACTIONS** ÷. Intent to Proceed Revised LE Received Revised CD Received Earliest Fee Collection SSPL Sent Post Consumation Disclosure Sent  $\sim$  $\sim$ **Estimated Closing** Safe Harbor Sent Post Consumation Disclosure Received **Other Tracking** eConsent Tracking eSigned Tracking Affiliated Business Disclosure Provided **Tester Testing Tester Testing** ÷ ٠  $\overline{\phantom{a}}$ **CHARM Booklet Provided** ÷  $\sim$ ò.  $\sigma$ Special Info Booklet Provided ٠ Ξ

#### Loan Navigation Panel

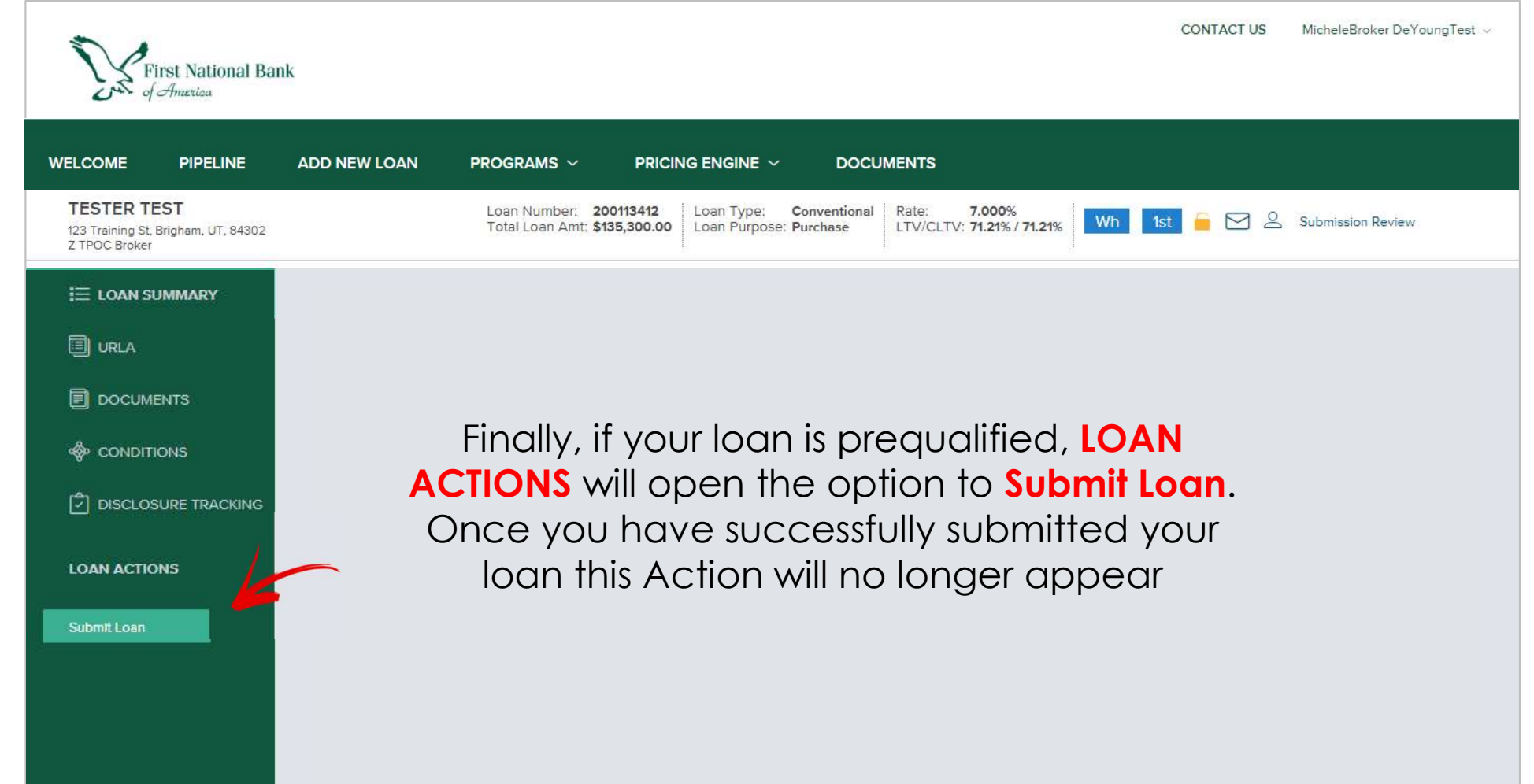

# TIPS and TRICKS

The reassignment of a Loan file to another Loan Officer or Loan Processor can be done from either your Pipeline or while you are in the file

#### Reassigning a Loan File

From your **Pipeline View** click on the person icon under Contacts

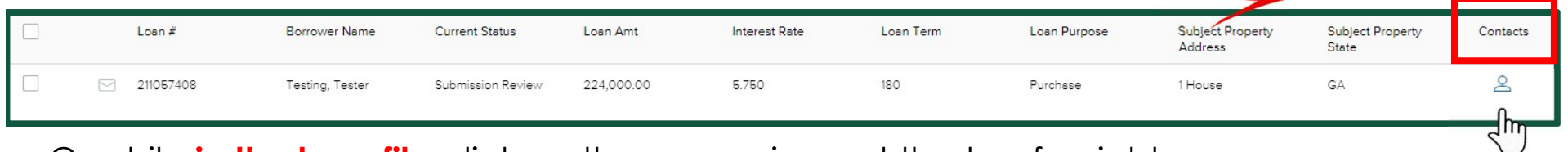

#### Or while in the loan file click on the person icon at the top far right

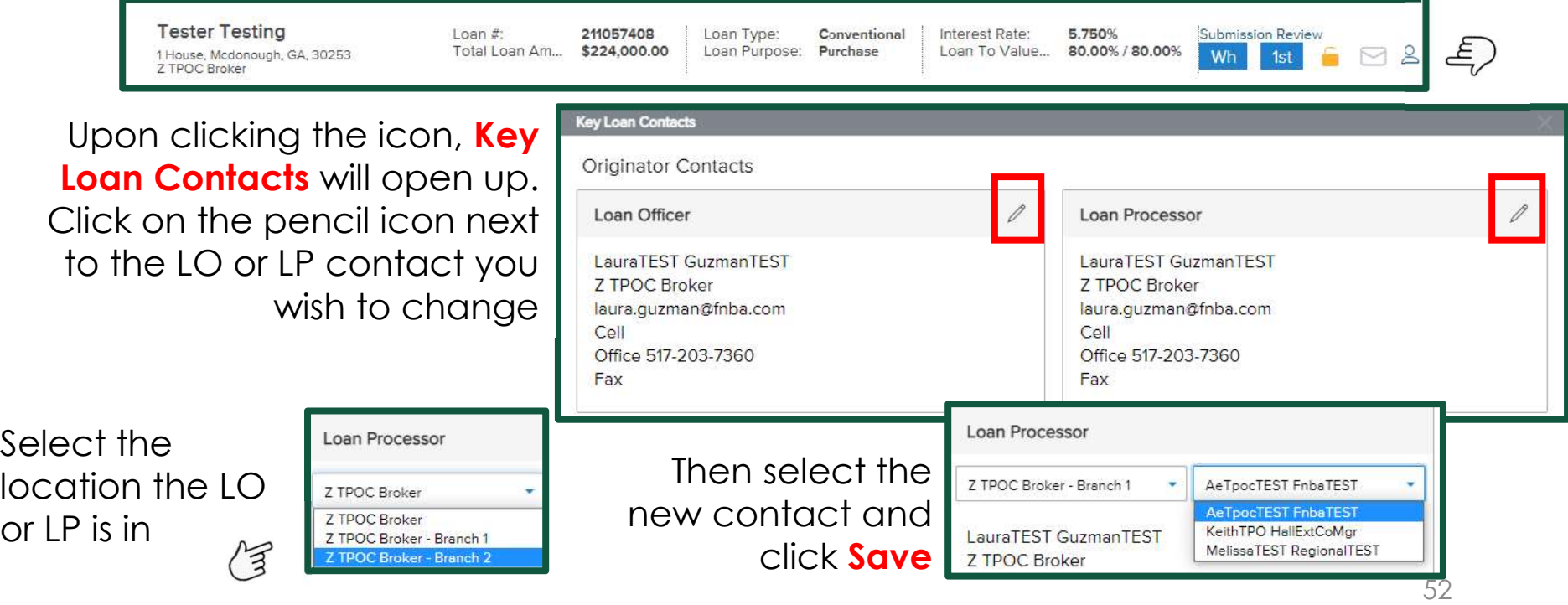

**Minimum Password Requirements** are:

15 characters in length, 1 UPPER case letter, 1 lower case letter and a numeral

## **Forgotten** Passwords

If you can't remember your password click on Forgot Password? Enter the email associated with your login and SUBMIT

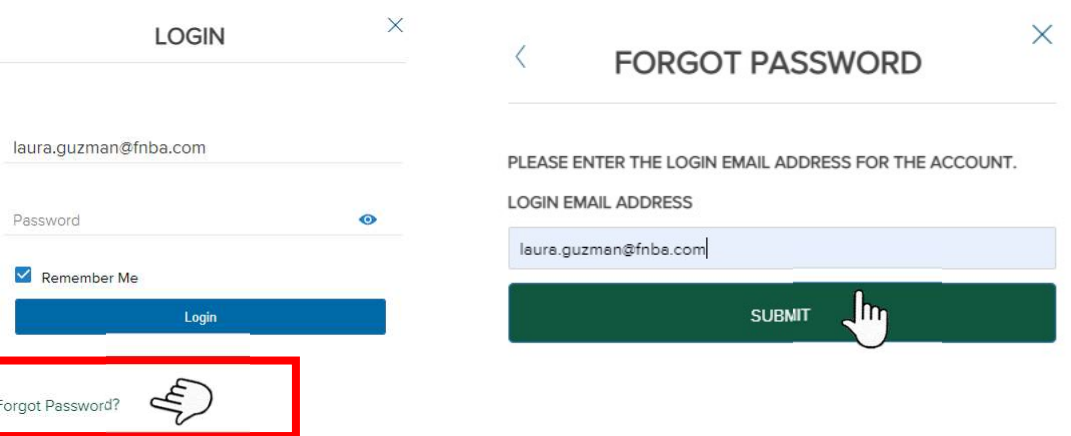

Check your email for **FNBA TPOC Reset Password** and click the link to complete the steps to reset your password (please check spam folders if you cannot locate email in your inbox)

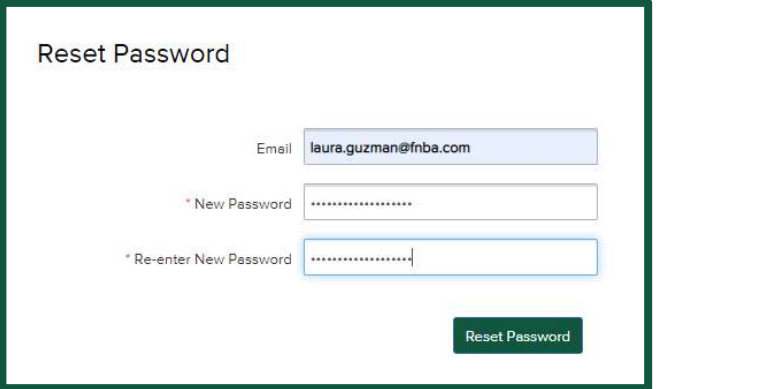

#### Browser Tips

CHROME is the **recommended Browser** when utilizing the FNBA TPOC Portal. Other supported browsers are Firefox and Microsoft Edge for Windows and Safari for Mac.

Browser settings must allow for Pop-ups and redirects.

Many times a simple refresh of your browser will resolve issues. You can refresh your web page by either clicking the circular arrow (A), or clicking F5 while in the browser

address bar (B).

- 
- A tpo.fnba.com/#/home B F5

When a simple refresh doesn't do anything you may need to exit the portal and Clear Browsing Data history / cached images and files.

If you are not having success after refreshing your browser and clearing history/cache attempt using another supported Browser.

 $\overline{v}$ When reaching out to your AE for troubleshooting assistance, please explain in detail what the issue is, what steps were taken and provide snippets of any error messages you are receiving.